# **HITELES ELEKTRONIKUS POSTAFIÓK**

**Állampolgár**

2020.04.23.

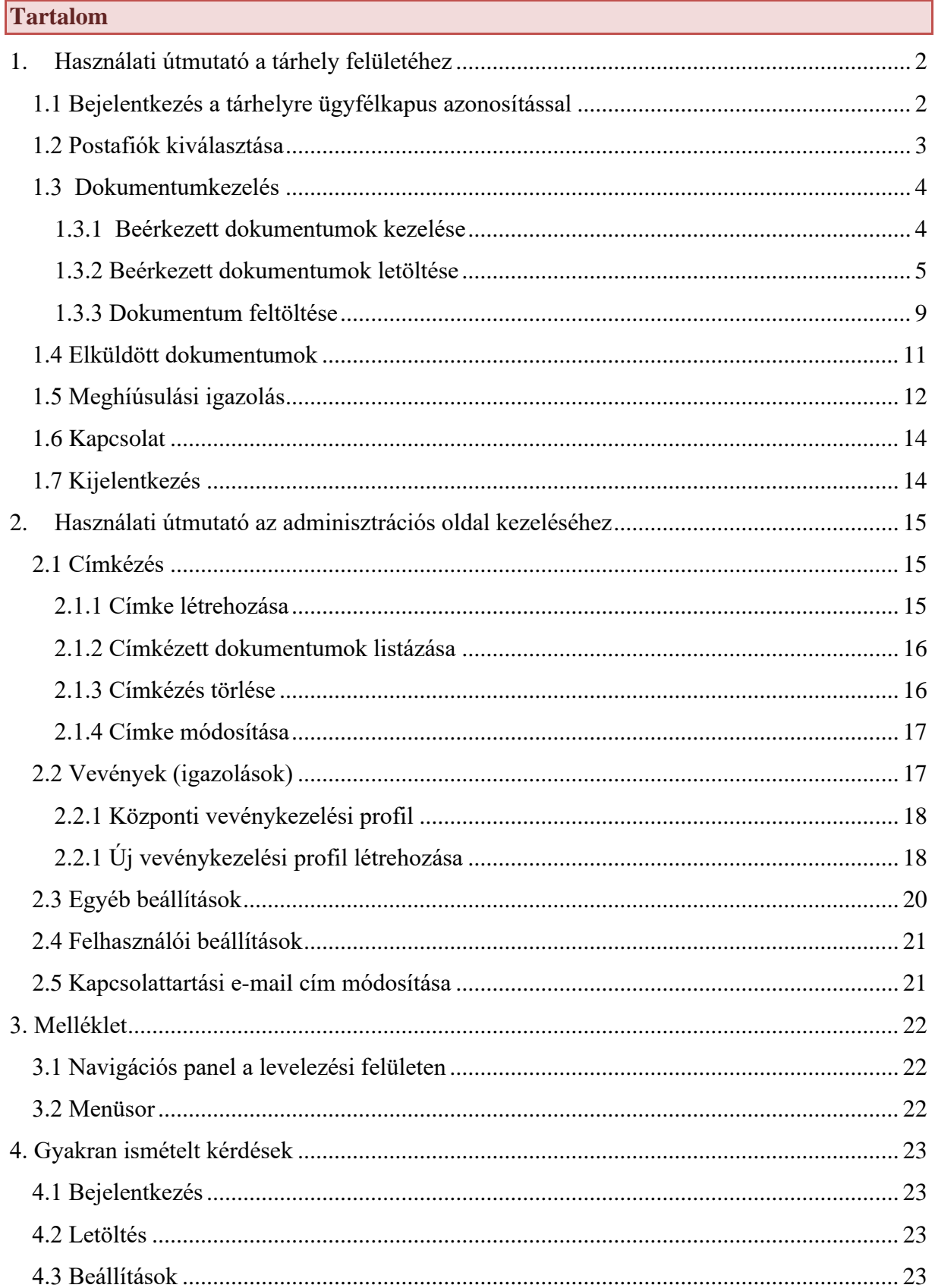

Leírásunkban az állampolgári tárhely használatának főbb lépéseit mutatjuk be:

- a zöld hátterű címkék jelölik az adott funkció használatához kapcsolódó teendőket,
- a lila címkékkel jelöltük a kiegészítő, segítség típusú információkat.

A képernyőn található főbb elemek (pl. navigációs sáv) funkciójáról a *[Mellékletben](#page-22-0)* talál segítséget.

<span id="page-2-1"></span><span id="page-2-0"></span>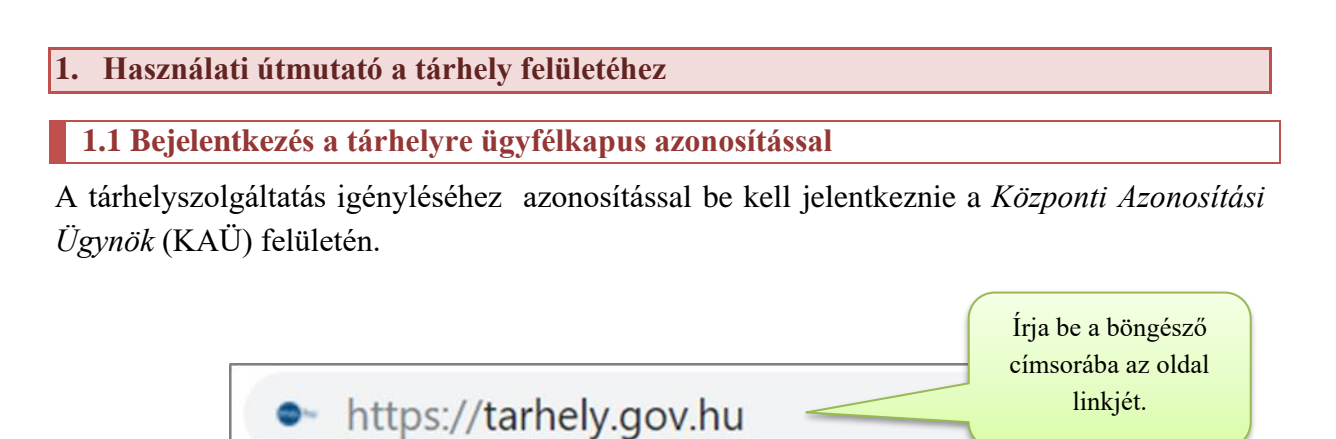

Ügyfélkapus azonosítás esetén adja meg az ügyfélkapus felhasználói nevét és jelszavát, majd kattintson a *Belépés* gombra.

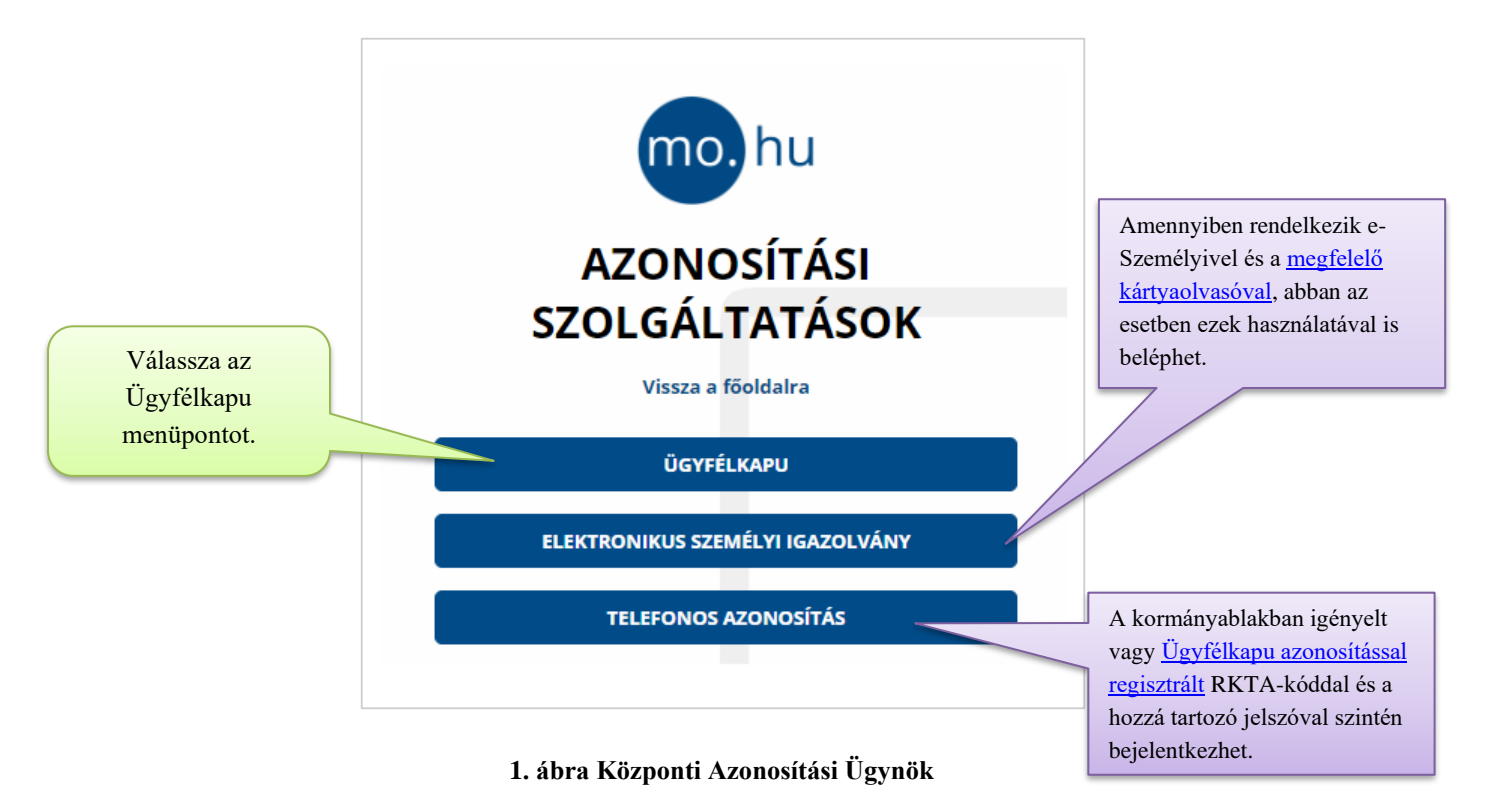

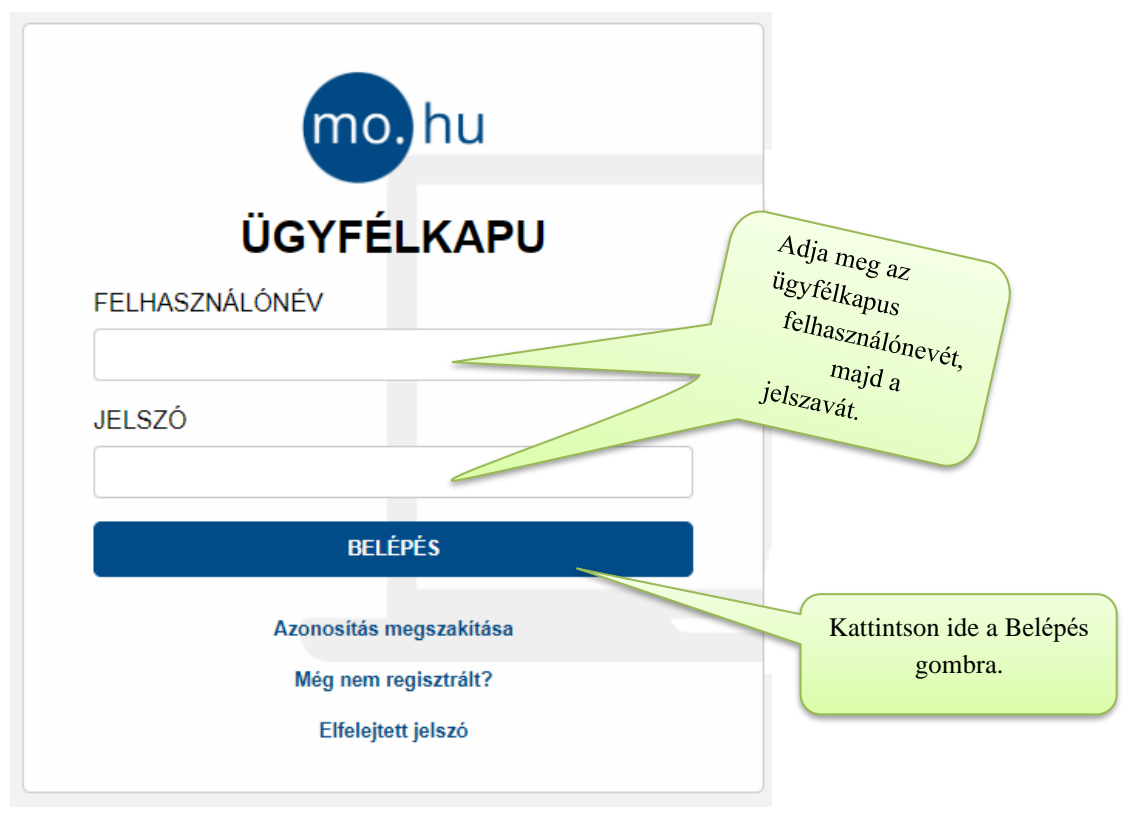

**2. ábra Ügyfélkapus azonosítás**

## <span id="page-3-0"></span>**1.2 Postafiók kiválasztása**

Sikeres azonosítást követően néhány másodperc elteltével az Ön alapértelmezettként beállított tárhelye jelenik meg.

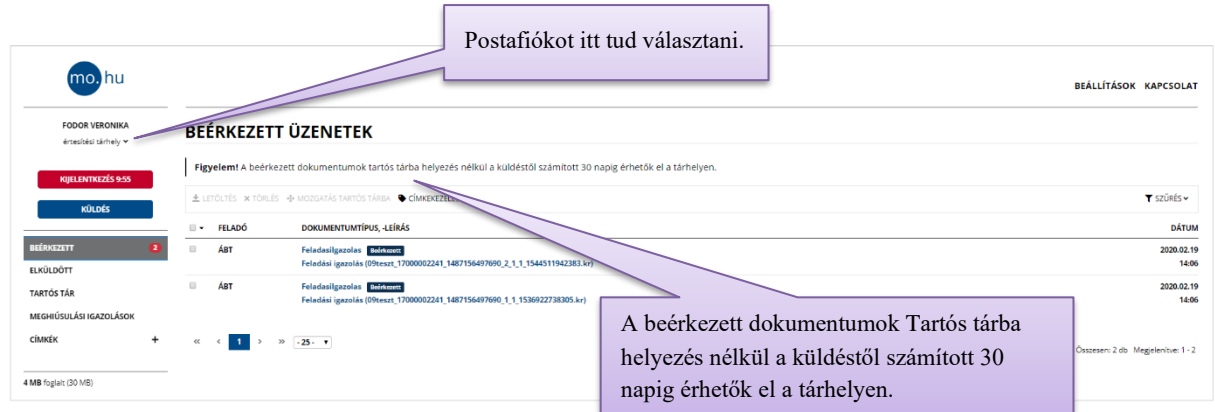

A személyes tárhelyét, valamint további tárhelyeit – amennyiben Cégkapu(k)hoz vagy Hivatali kapu(k)hoz van hozzárendelve – a postafiók-választó segítségével érheti el.

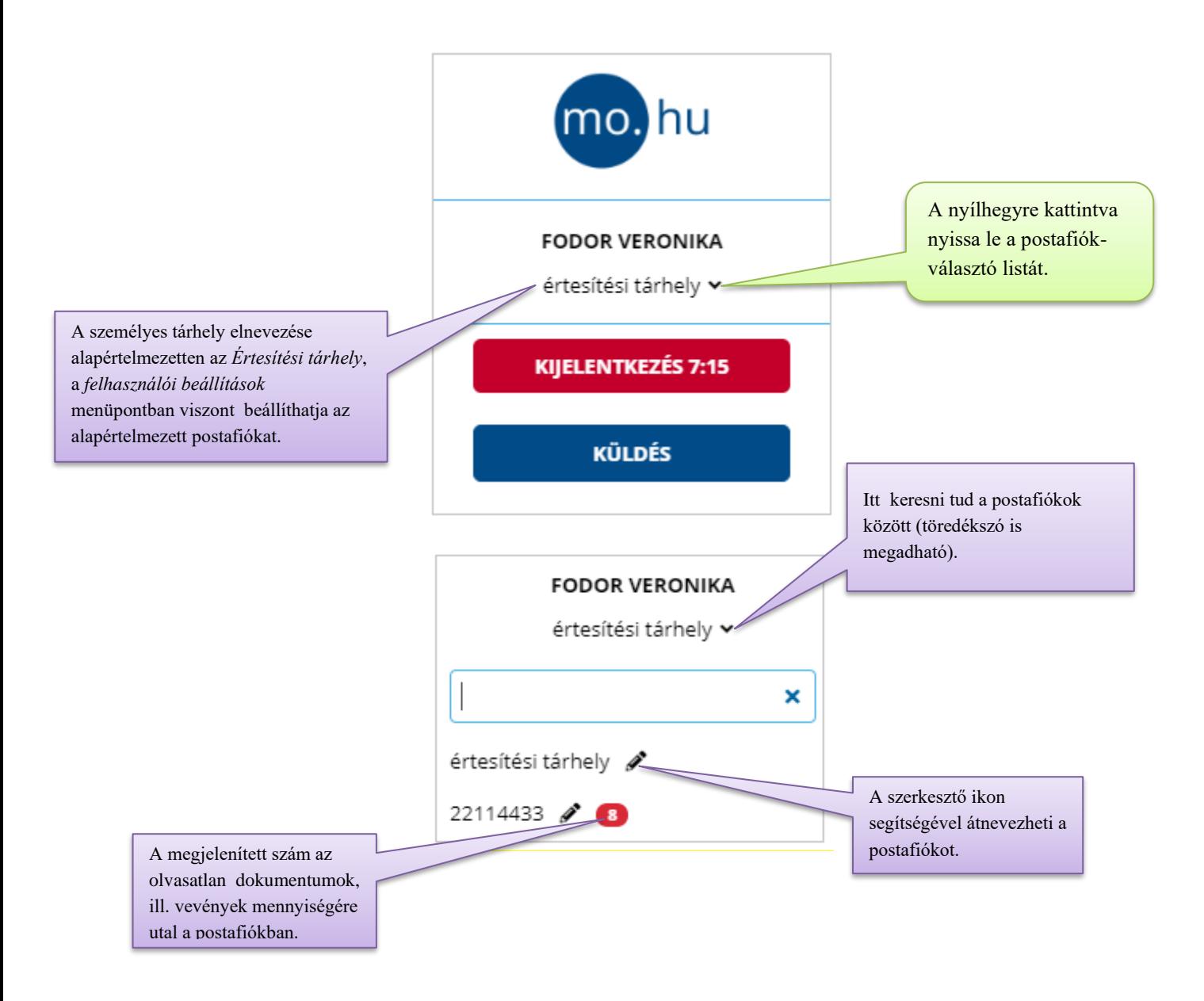

A postafiók kiválasztását követően az adott tárhely *Beérkezett* mappájának tartalma jelenik meg a képernyőn.

## <span id="page-4-0"></span>**1.3 Dokumentumkezelés**

A személyes tárhelyre érkezett dokumentumokat a *Beérkezett* mappában tekintheti meg.

<span id="page-4-1"></span>A mappára vonatkozóan – amennyiben nem módosítja ezt a beállítást - alapértelmezett szűrés van beállítva. Ezt mutatja a *Szűrés* link piros színnel történő jelölése is, így a rendszerüzenetek csak a szűrési feltételek törlését követően jelennek meg a listában.

## **1.3.1 Beérkezett dokumentumok kezelése**

A beérkezett dokumentumokat különböző opciók megadásával szűrheti.

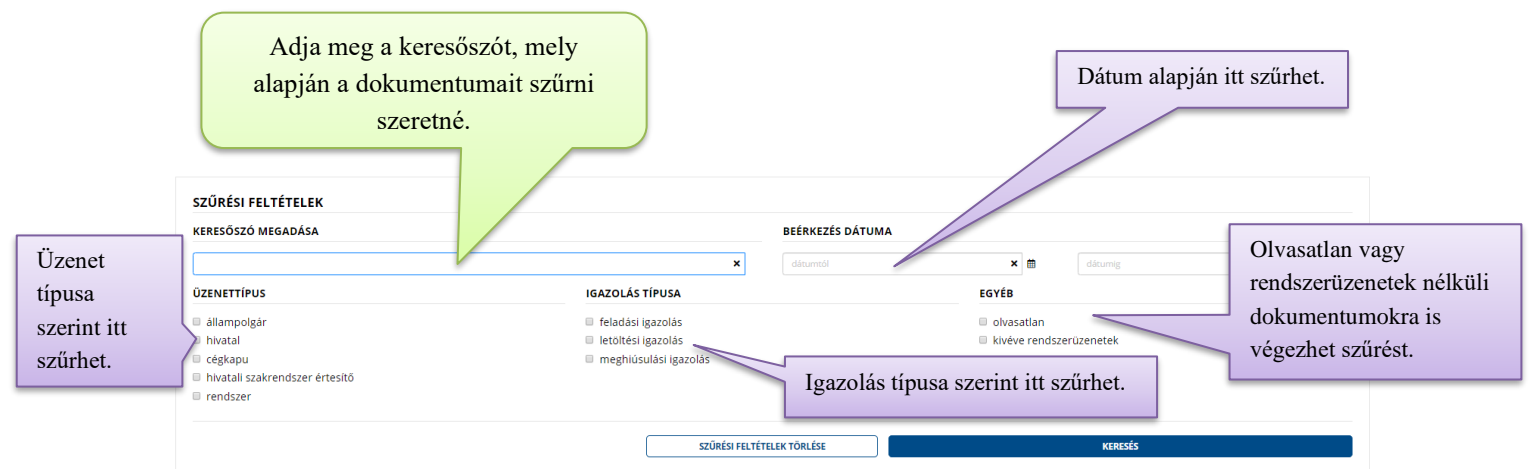

A mappa mellett megjelenített szám mutatja a kiválasztott postafiókban lévő olvasatlan üzenetek számát (Alapértelmezetten a szűrt olvasatlan vevények is beletartoznak, viszont az *Egyéb beállítások* menüpontban a "*Vevények nélkül*" opcióra is módosíthatja.).

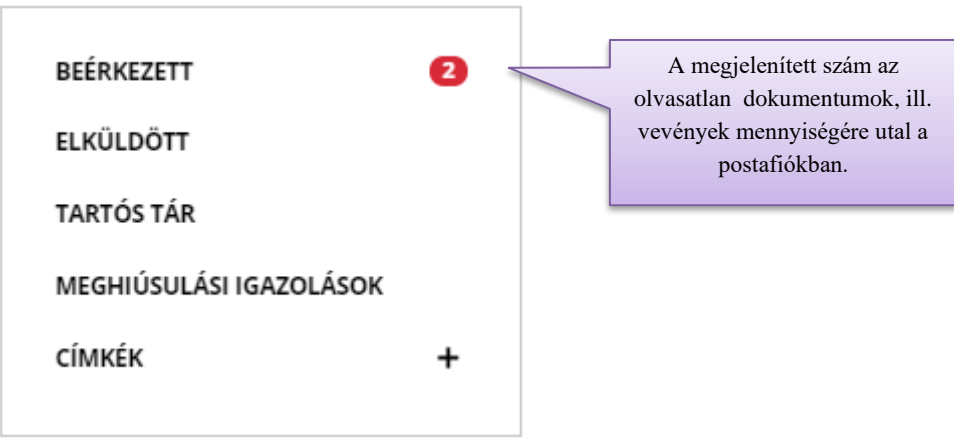

A *Beérkezett* mappában – *Tartós tárba* helyezés nélkül – **30 napig** érhetők el a dokumentumok. Kivéve a *Meghiúsulási igazolásokat,* amelyek 180 napig érhetők el a *Meghiúsulási igazolások* menüpontban.

# <span id="page-5-0"></span>**1.3.2 Beérkezett dokumentumok letöltése**

A dokumentumokat egyesével és csoportosan is letöltheti. A *Beérkezett* mappából, valamint a *Tartós tárból* történő letöltés menete megegyezik.

## **1.3.2.1 Dokumentum letöltése egyesével**

Egyetlen dokumentumot a listában szereplő dokumentumra kattintva is letölthet.

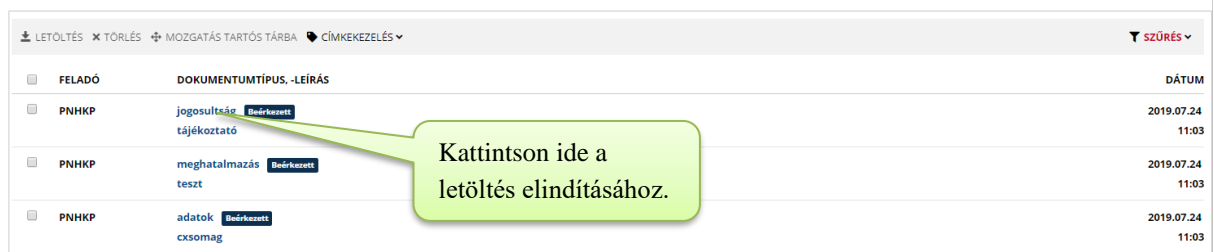

A dokumentumra kattintással a letöltés rövid időn belül automatikusan elindul, a küldemény olvasottá válik.

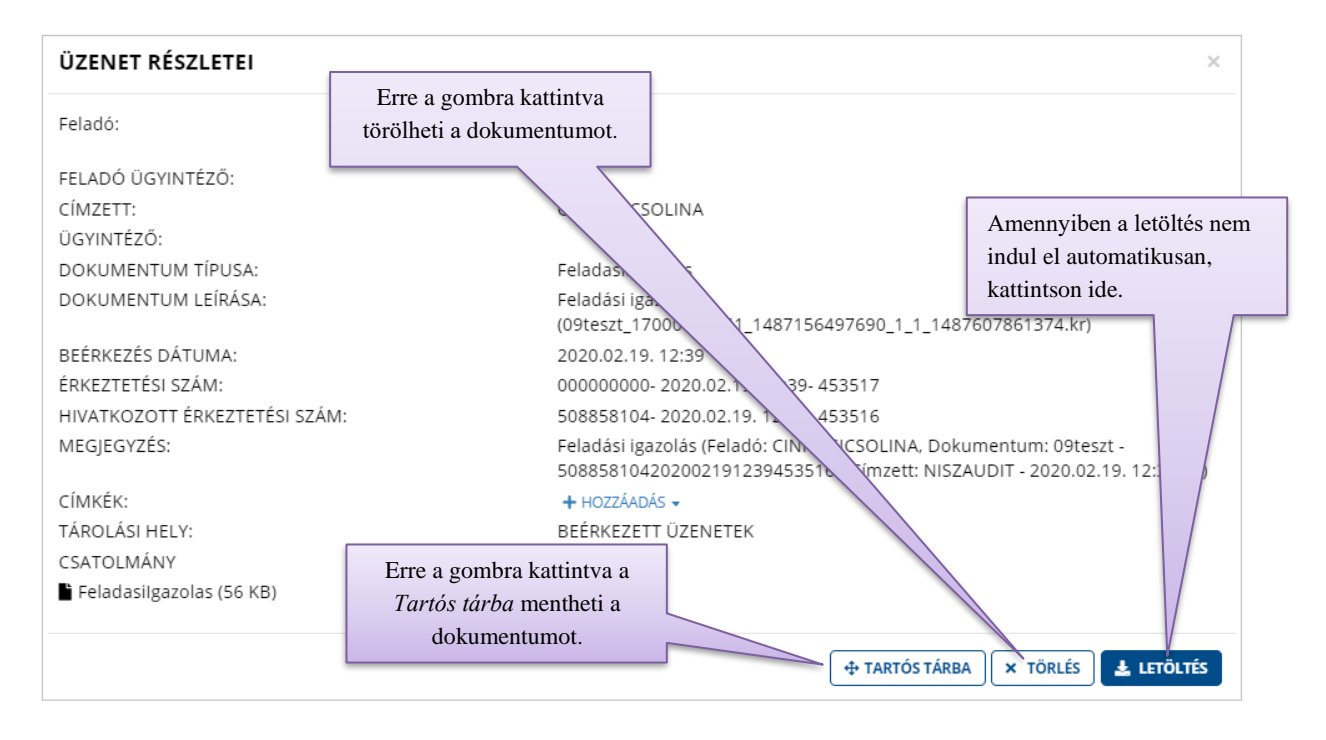

## **1.3.2.2 Csoportos dokumentumletöltés**

Csoportos letöltésnél a művelet nem indul el automatikusan, hanem csak a *Letöltés* gombra történő kattintás hatására. A rendszer ezt követően kézbesíti a *Letöltési igazolást* a feladó részére.

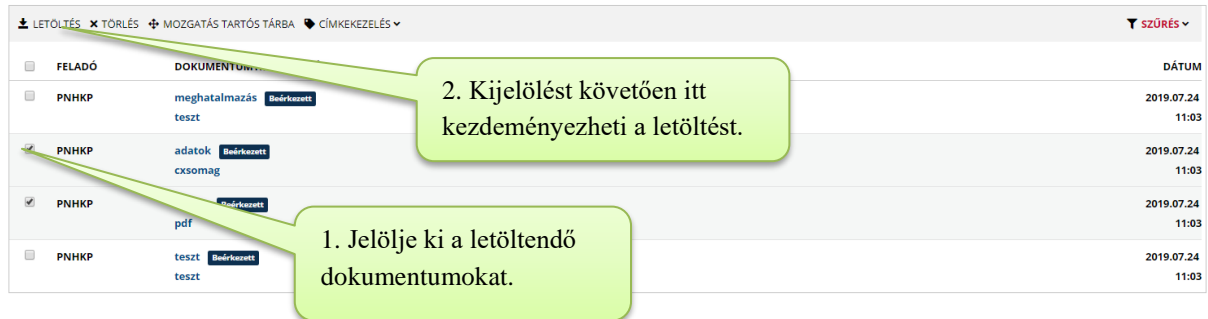

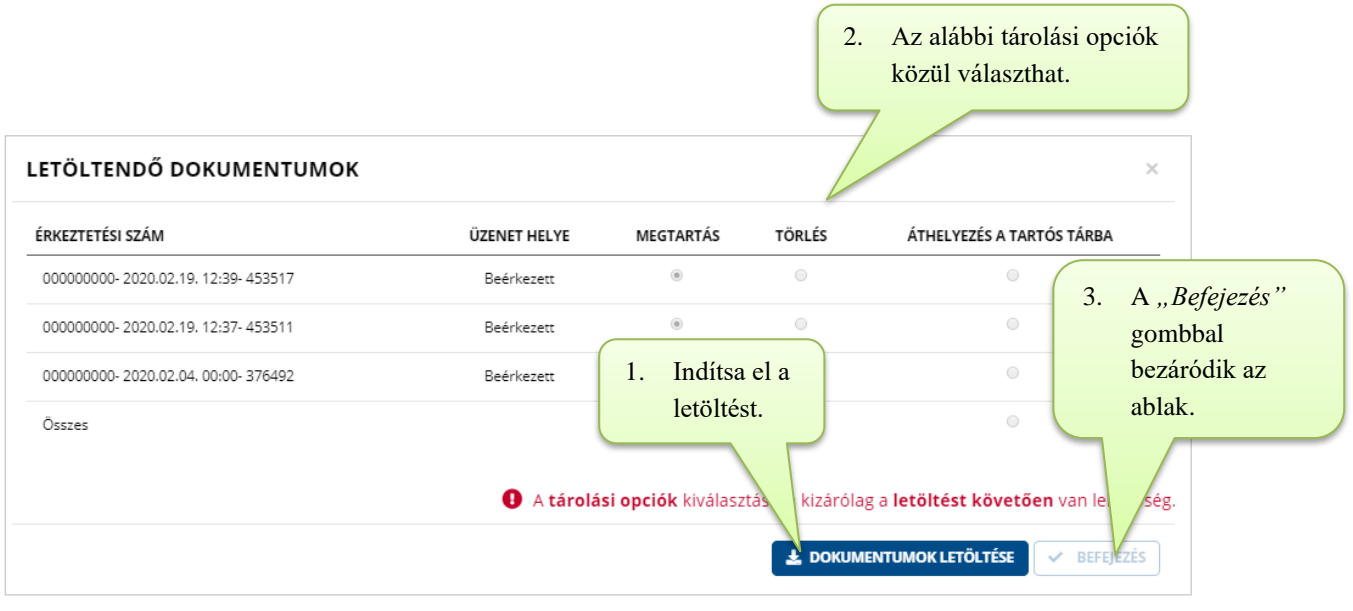

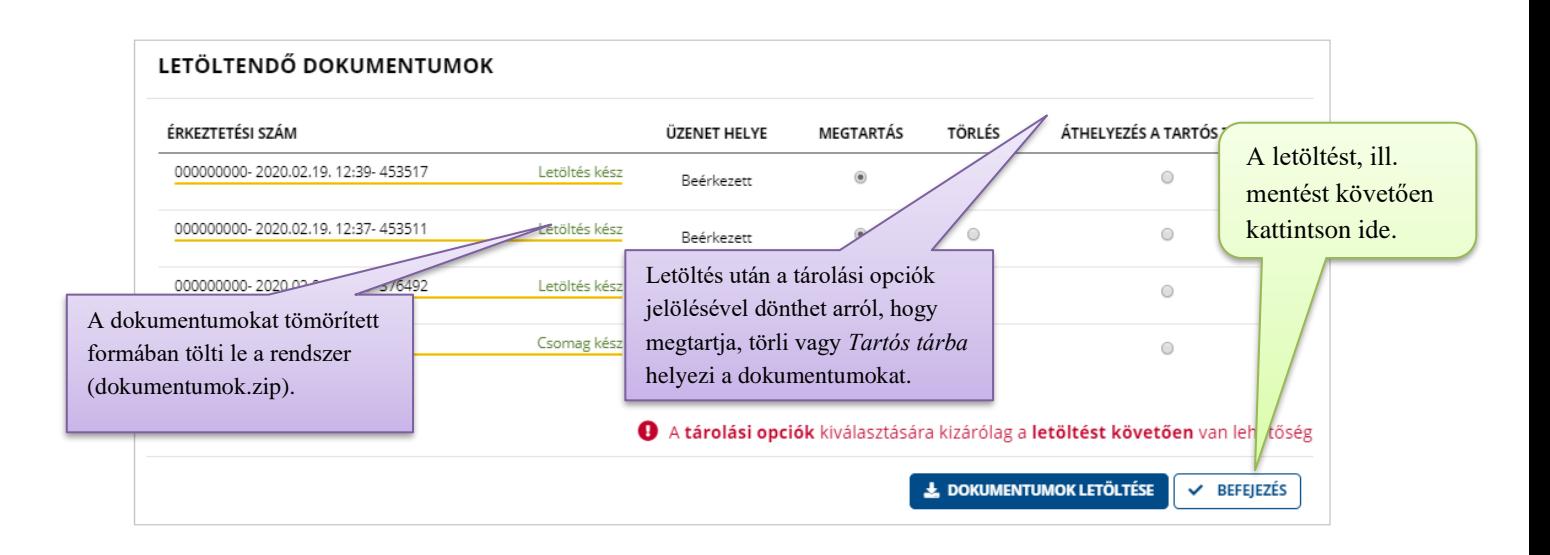

A művelet befejezését követően az adott postafiók *Beérkezett* mappájának tartalma jelenik meg a képernyőn.

## **1.3.2.3 Dokumentum Tartós tárba helyezése**

Beérkezett dokumentumait, valamint elküldött dokumentumainak másolatait a *Tartós tárba* történő áthelyezéssel hosszú távon, biztonságosan megőrizheti. A dokumentumok a *Tartós tárban* mindaddig megtekinthetők, amíg Ön nem törli azokat a tárból.

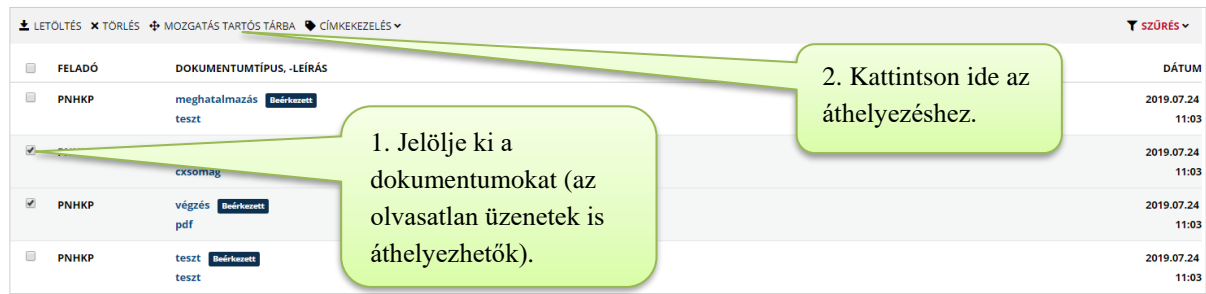

Az elmentett dokumentumok listáját a *Tartós tár* mappában tekintheti meg.

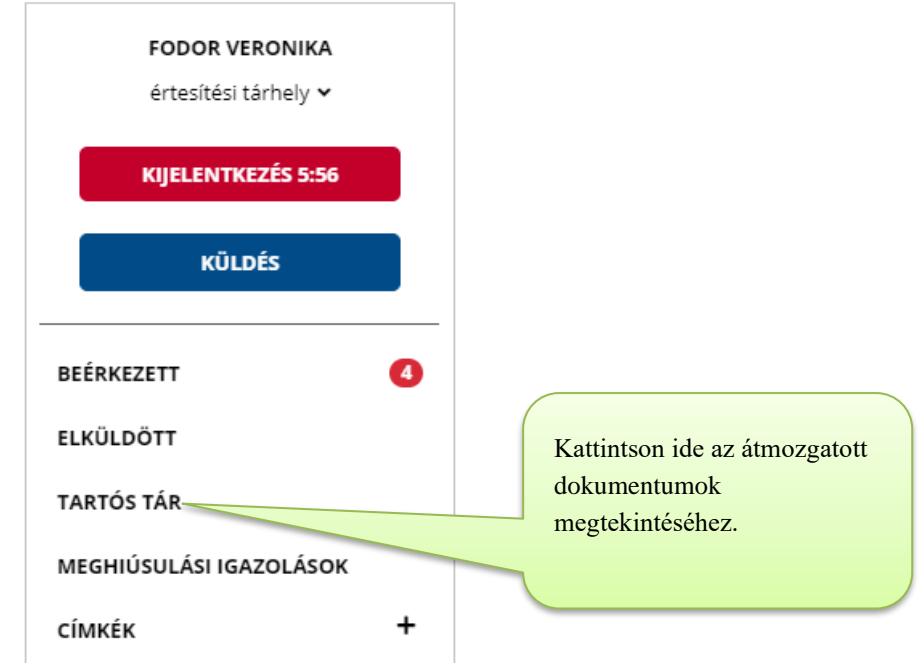

**Figyelem!** A *Tartós tárba* mozgatott olvasatlan dokumentum az áthelyezést követően olvasottá válik, így hivatali dokumentum esetén a rendszer kiállítja és kézbesíti a feladó részére a *Letöltési igazolást*.

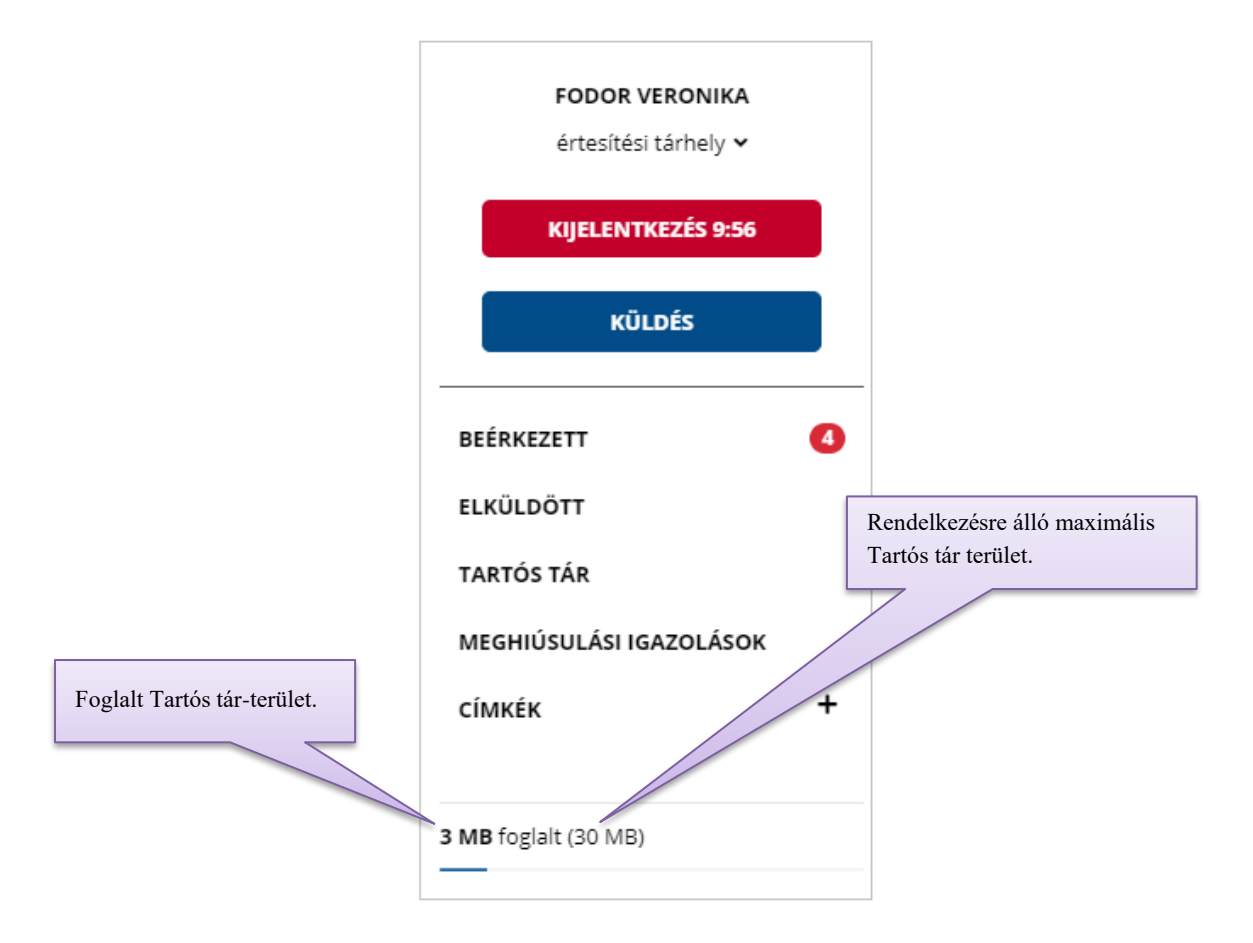

## **1.3.2.4 Dokumentum törlése**

A dokumentumok törlésének menete a *Beérkezett* mappában és a *Tartós tárban* megegyezik.

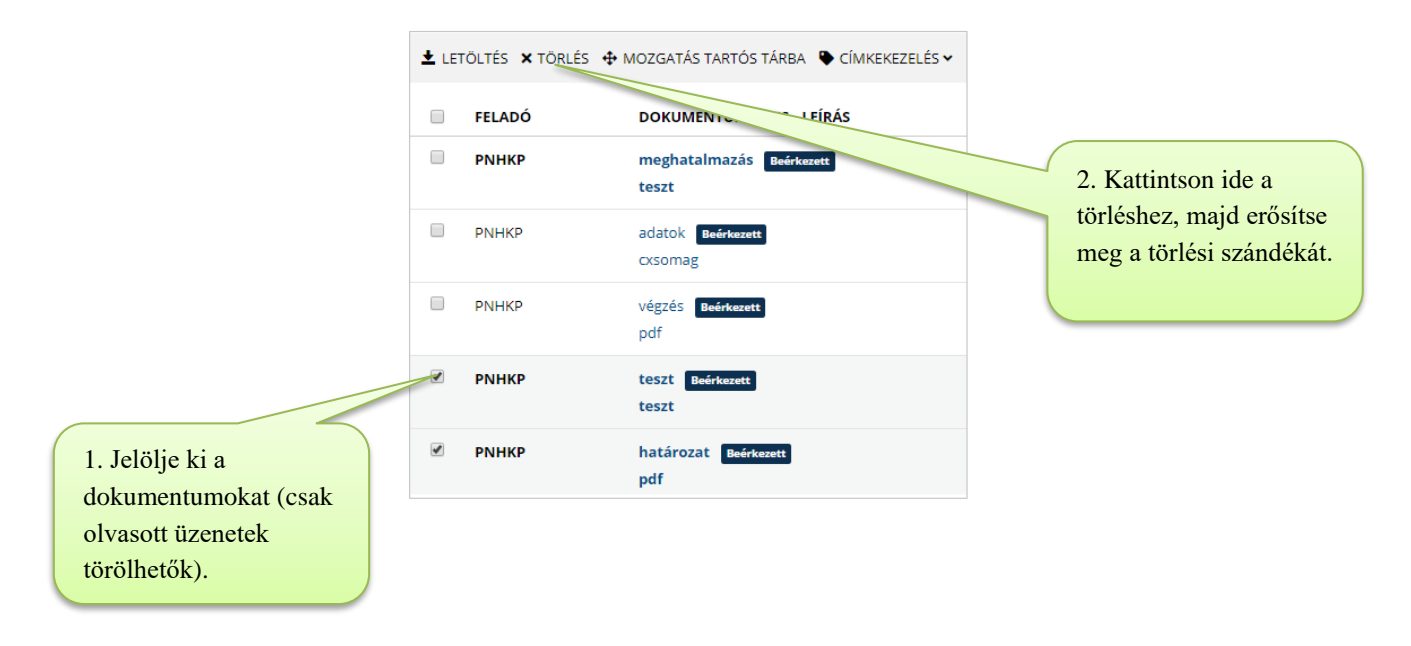

- Csoportos letöltésnél a *Letöltendő dokumentumok* ablakban történő *Törlés* opció választásánál a *Befejezés* gombra történő kattintást követően a rendszer megerősítési kérés nélkül törli a dokumentumo(ka)t.
- A *Beérkezett* mappából kizárólag olvasott dokumentumok törölhetők.
- A törölt dokumentumok visszaállítására nincs lehetőség.

## <span id="page-9-0"></span>**1.3.3 Dokumentum feltöltése**

A személyes tárhelyről kizárólag az *Általános Nyomtatványkitöltő* programmal (ÁNYK) kitöltött, titkosított (.kr) állományokat töltheti fel. A program legfrissebb verziója a NAV portáljáról telepíthető.

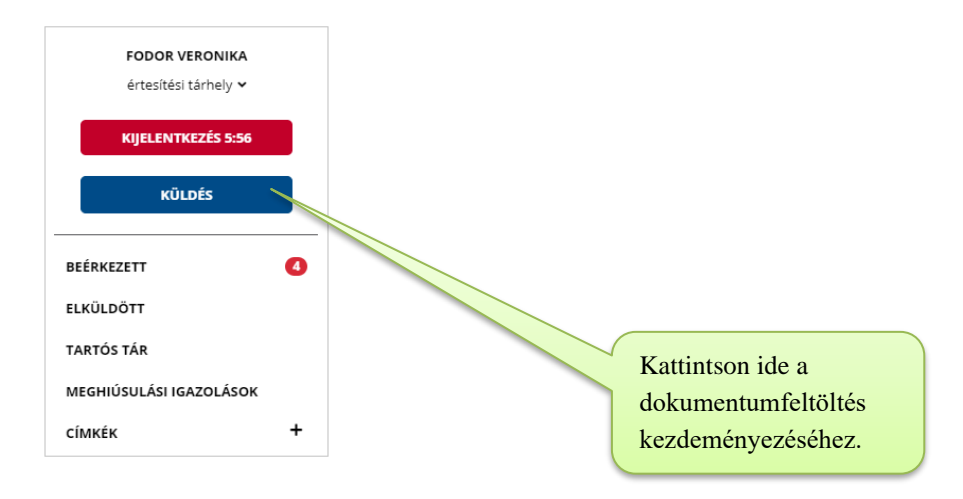

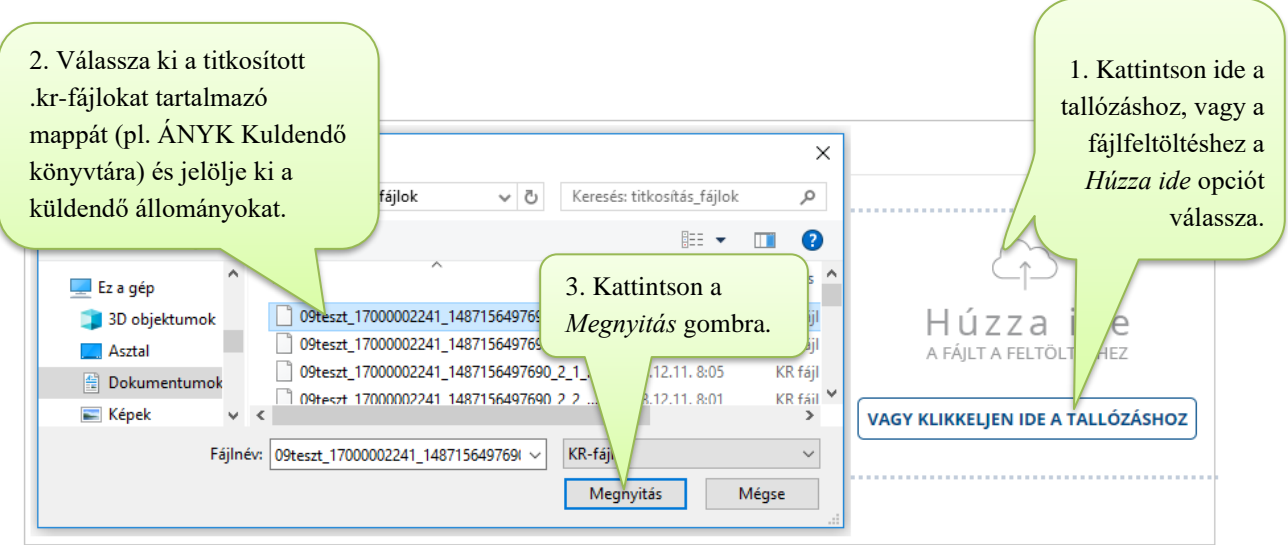

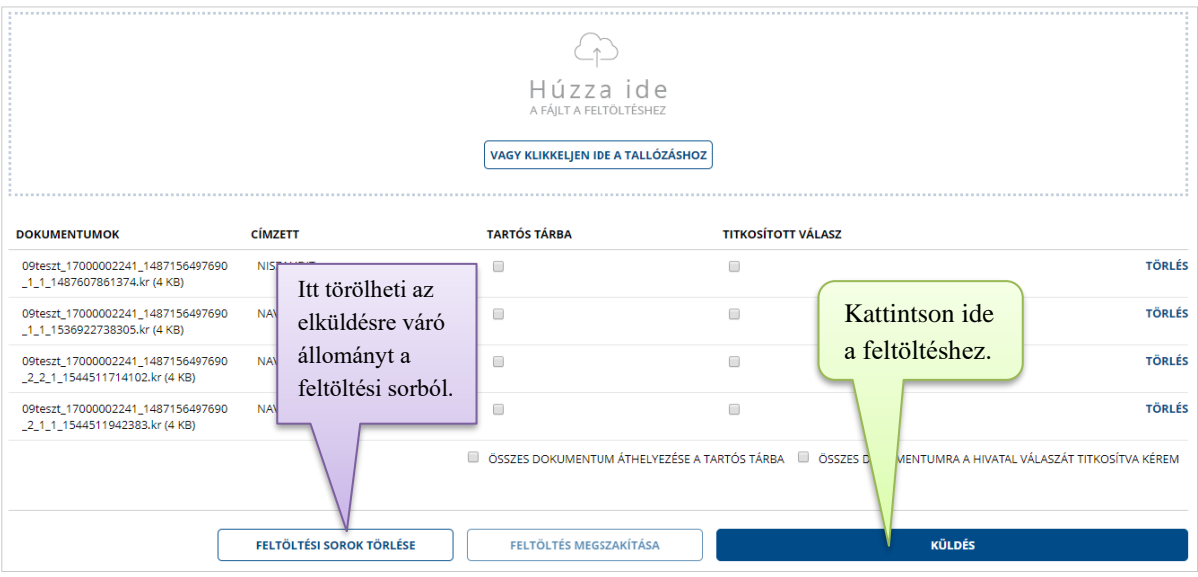

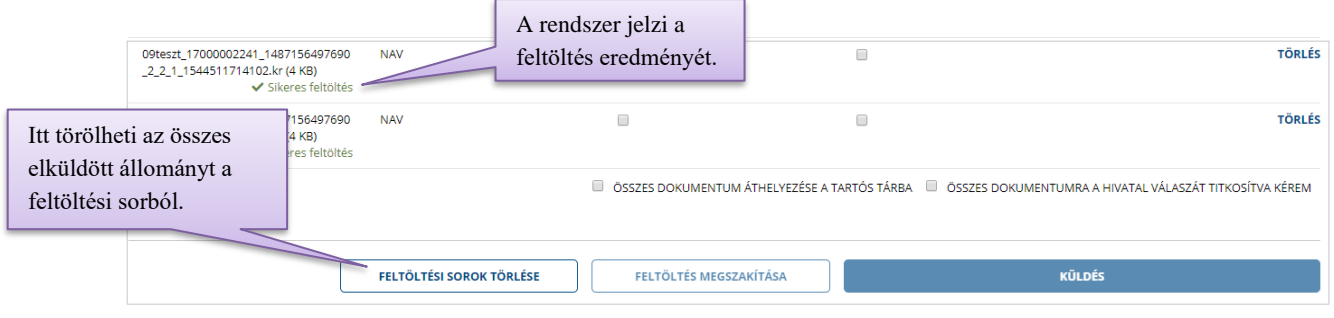

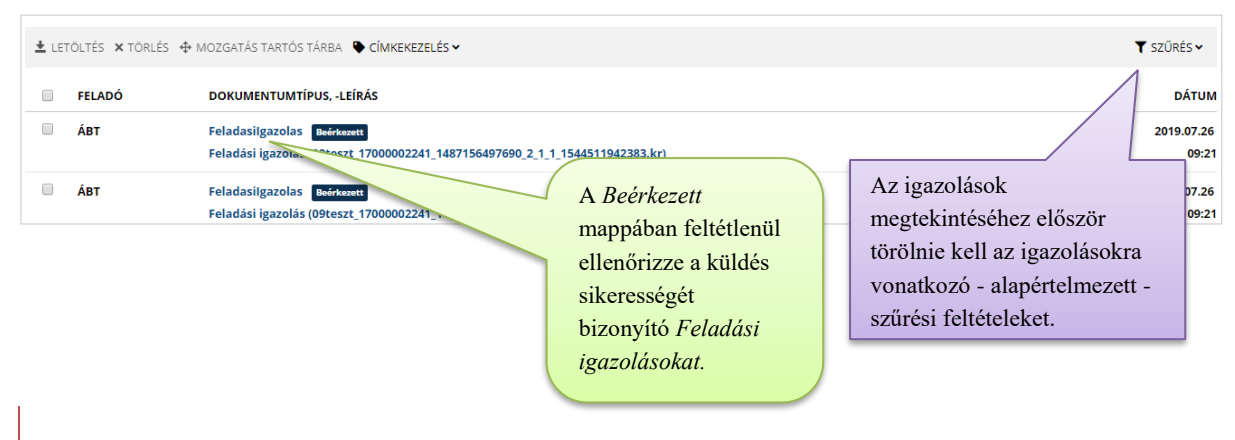

# **1.3.3.1 Feltöltés egyéb alkalmazásokból**

A KR-fájlok titkosítás után az ÁNYK-program segítségével közvetlenül is feltölthetők a *Kapcsolat az Ügyfélkapuval / Nyomtatvány közvetlen beküldése* menüpont segítségével.

Meghatározott ügyekre vonatkozóan más alkalmazásokon keresztül – pl. [ePapír,](https://epapir.gov.hu/) [SZÜF-](https://szuf.magyarorszag.hu/)ös iForm – is lehetőség van dokumentumok elküldésére.

## <span id="page-11-0"></span>**1.4 Elküldött dokumentumok**

A mappában a küldéstől számított 30 napig tekintheti meg a tárhelyről, ill. az egyéb alkalmazásokból (pl. *Általános Nyomtatványkitöltő program, szuf.magyarorszag.hu oldalról elérhető iForm űrlapok, ePapír szolgáltatás*) feltöltött dokumentumok adatait (nem magát a dokumentumot!)

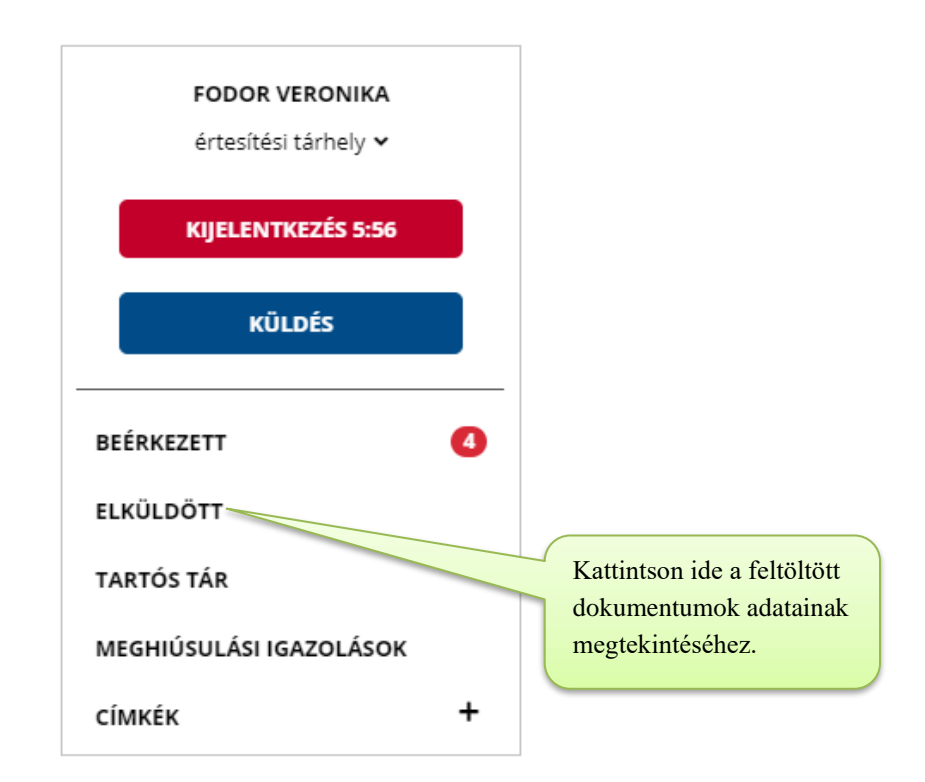

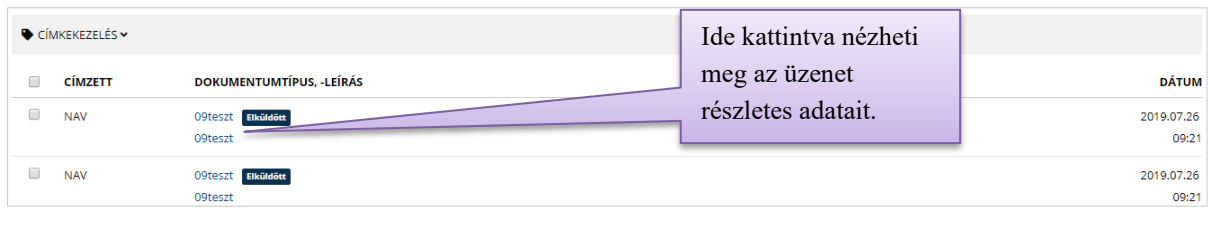

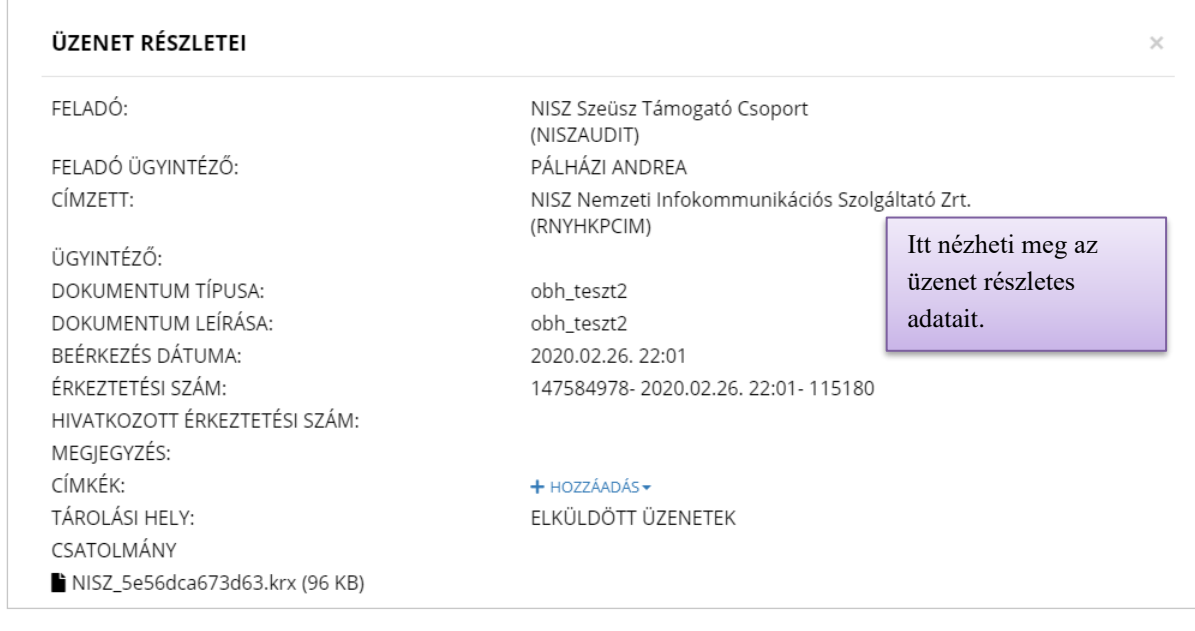

## <span id="page-12-0"></span>**1.5 Meghíúsulási igazolás**

A *Meghiúsulási igazolások* 180 napig érhetők el a *Meghiúsulási igazolások* mappában.

*Meghíúsulási igazolás*: Amennyiben a tárhelyen elhelyezett iratot a címzett az *Át nem vett dokumentum értesítő* megküldését követő 5. munkanapon sem veszi át, a rendszer igazolást küld a kézbesítési vélelem beálltának megállapíthatóságáról, amelyet mind a feladó, mind a címzett megkap.

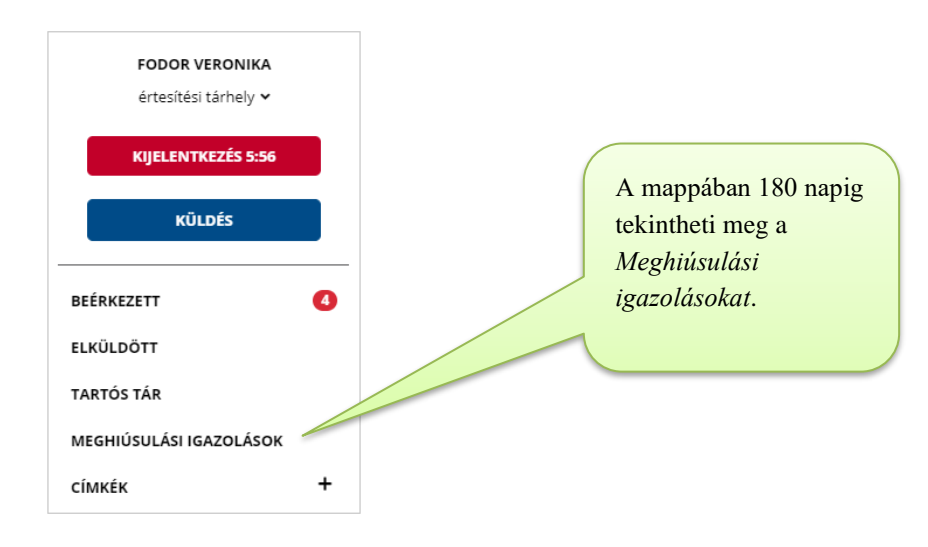

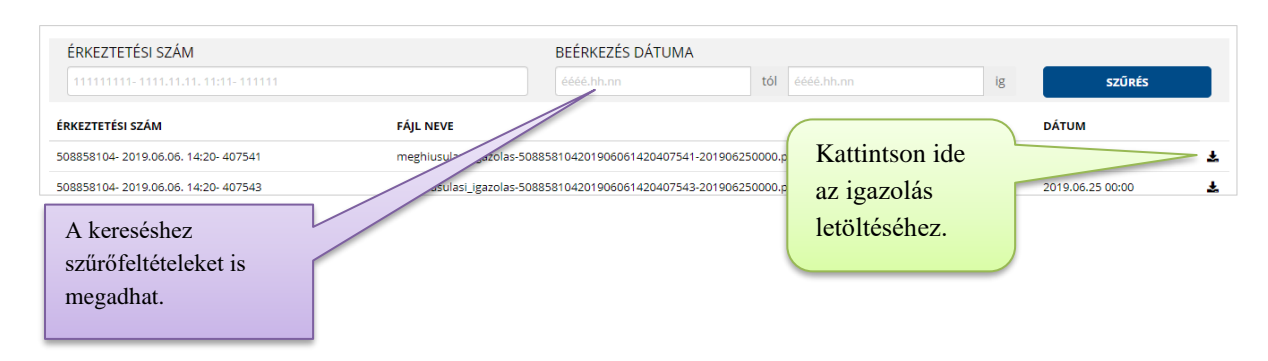

A *Meghíúsulási igazolás* a beazonosításhoz a következő információkat tartalmazza:

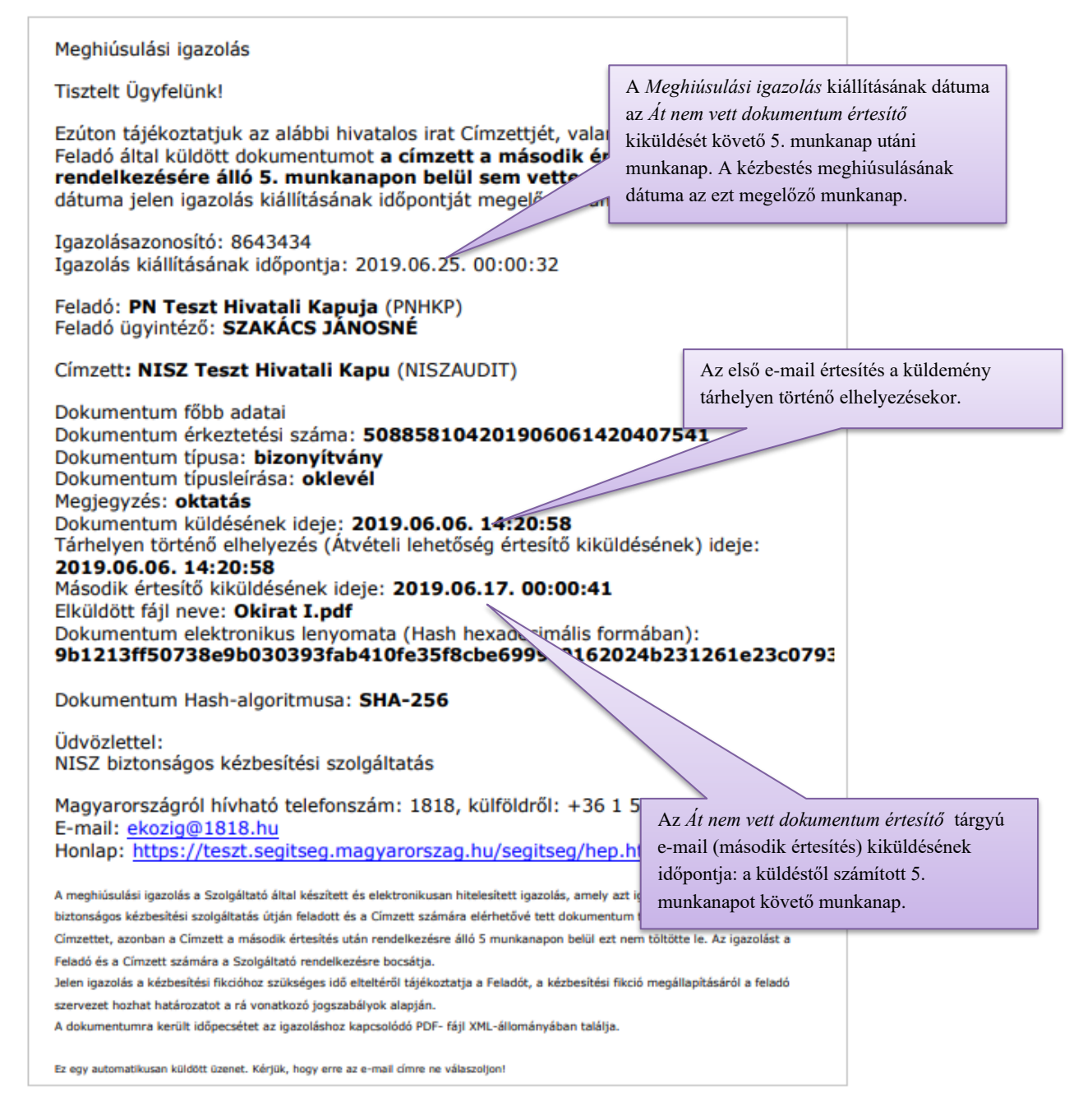

Az igazolásokról a *Vevények (8.)* pontban olvashat további információt.

<span id="page-14-0"></span>**1.6 Kapcsolat**

A *Kapcsolat* oldalon a Kormányzati Ügyfélvonal munkatársaival (1818) veheti fel a kapcsolatot a tárhely használatával, működésével kapcsolatban.

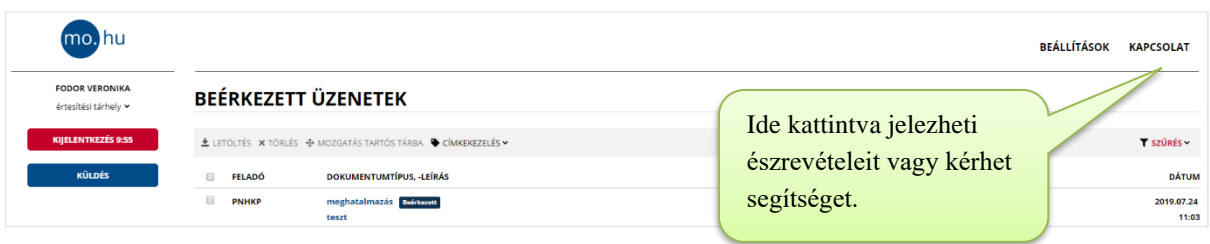

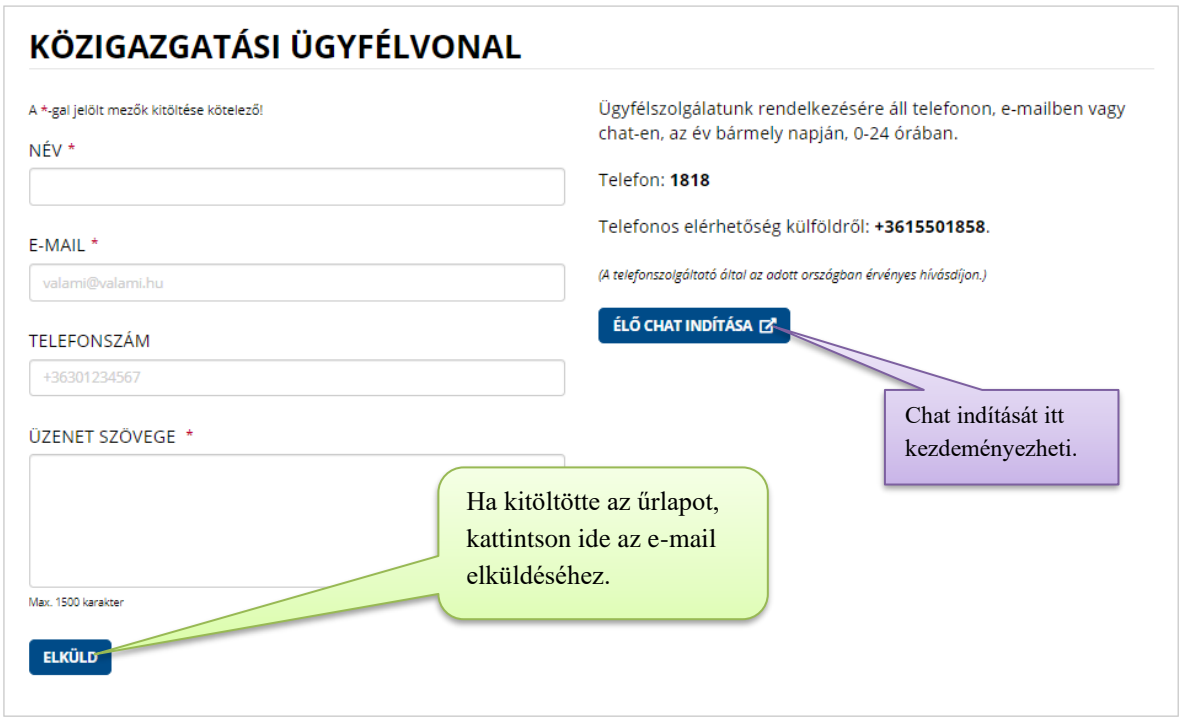

<span id="page-14-1"></span>A Kormányzati Ügyfélvonal honlapját *innen* érheti el.

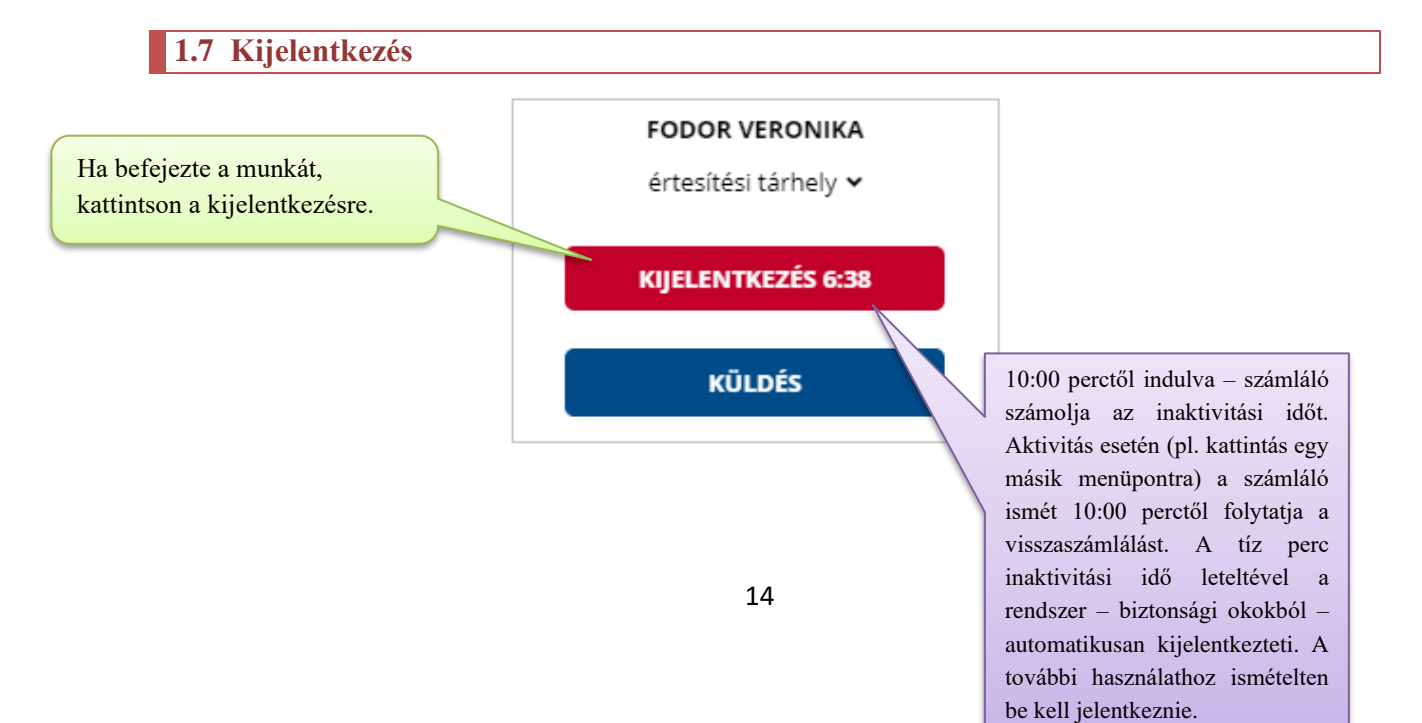

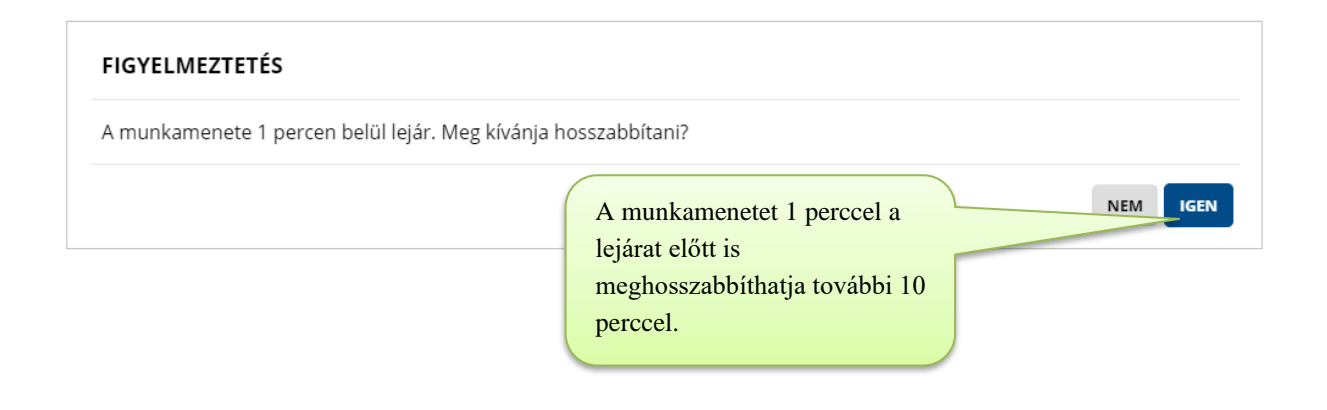

#### <span id="page-15-0"></span>**2. Használati útmutató az adminisztrációs oldal kezeléséhez**

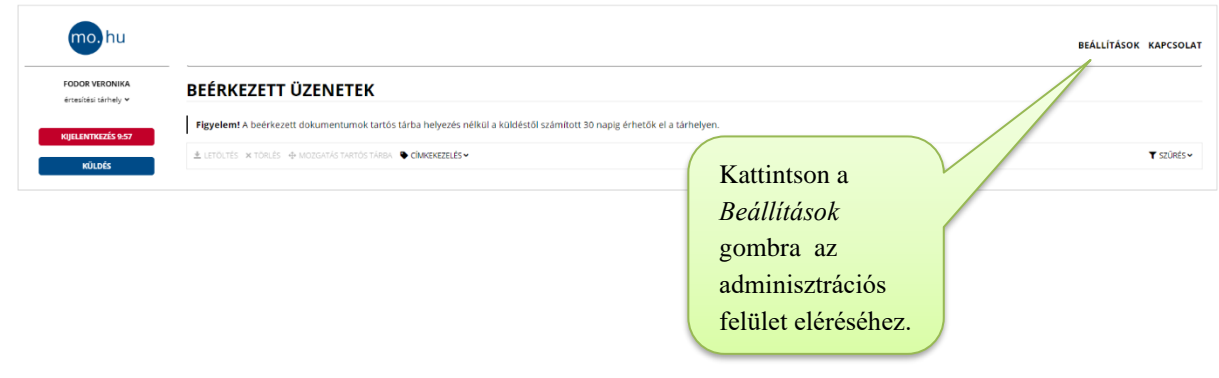

#### <span id="page-15-1"></span>**2.1 Címkézés**

A beérkezett, elküldött, ill. tartós tárban lévő dokumentumokat – a könnyebb kezelhetőség céljából – felcímkézheti. Egy adott postafiókhoz jelenleg maximum 200 címke hozható létre.

#### <span id="page-15-2"></span>**2.1.1 Címke létrehozása**

Címkét a levelezési tárhelyen (*Üzenetek*) hozhat létre.

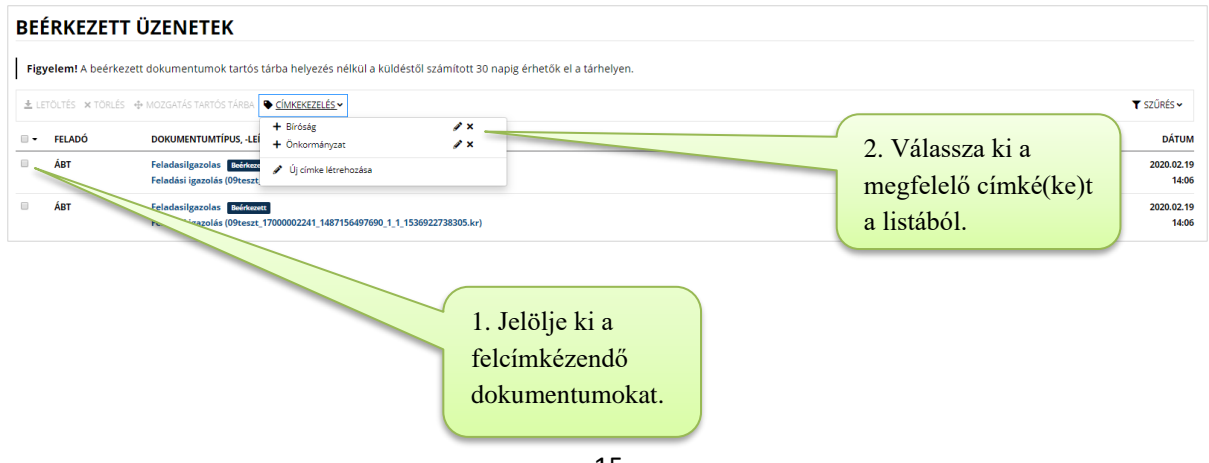

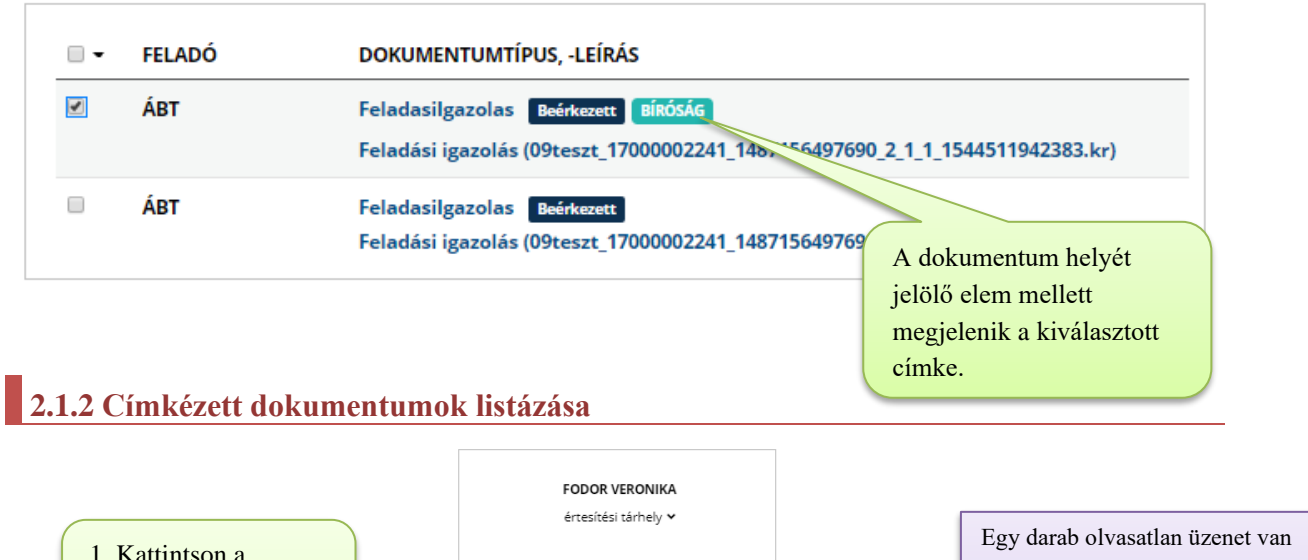

<span id="page-16-0"></span>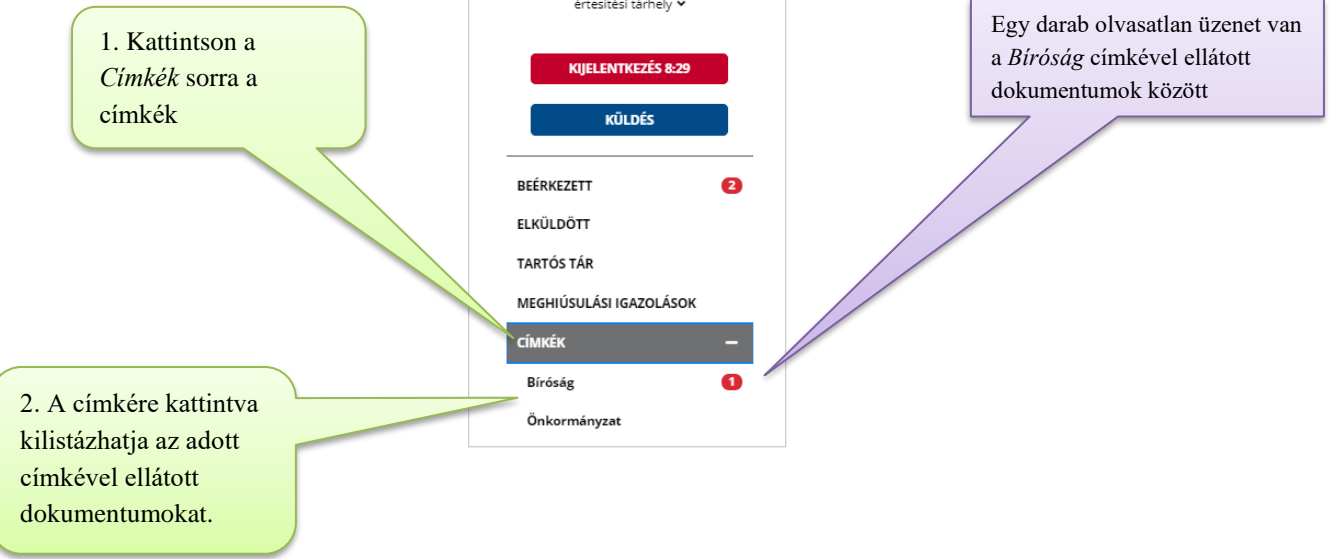

# <span id="page-16-1"></span>**2.1.3 Címkézés törlése**

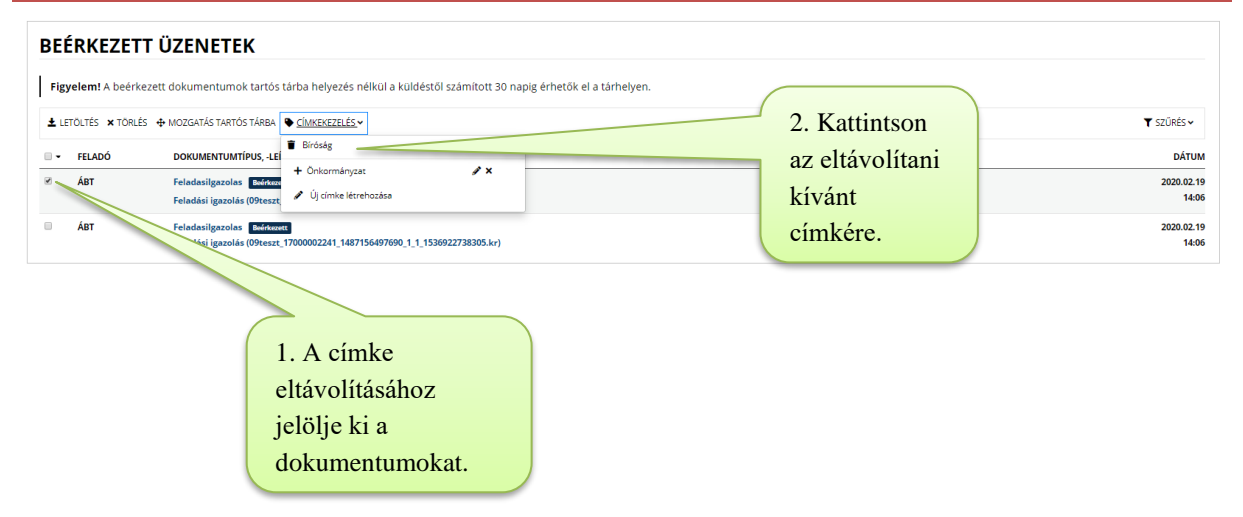

**Figyelem!** Fenti módokon csak a dokumentum és címke összerendelését törli, a címke továbbra is a listában marad, és hozzáadható más dokumentumokhoz.

## <span id="page-17-0"></span>**2.1.4 Címke módosítása**

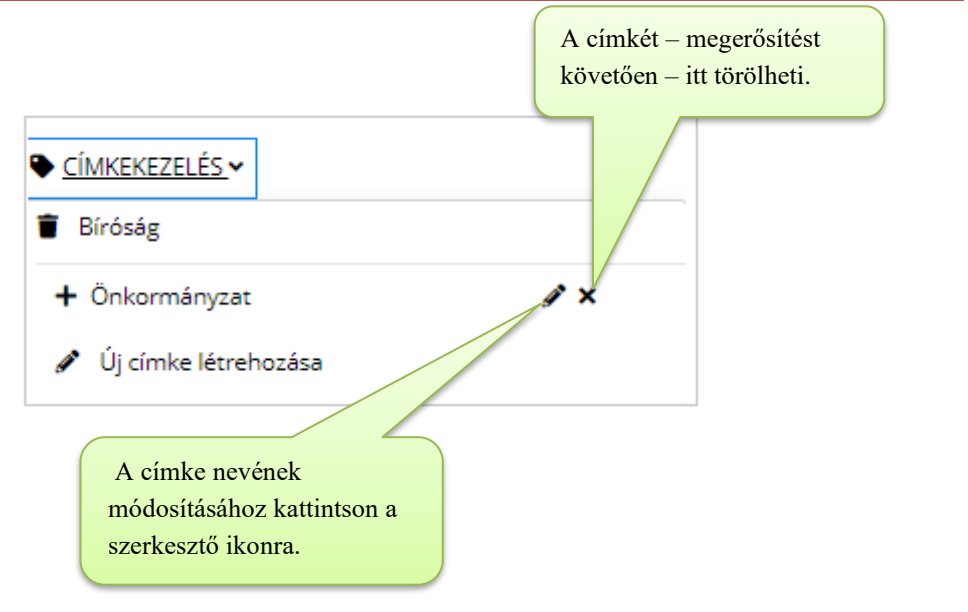

# <span id="page-17-1"></span>**2.2 Vevények (igazolások)**

A dokumentum küldésével, fogadásával kapcsolatban a *Biztonságos Kézbesítési Szolgáltatás* (BKSZ) különböző igazolásokat és értesítéseket küld a feladó, ill. a címzett(ek) részére így igazolva – többek között – az üzenet feladását, továbbítását, sikeres / sikertelen kézbesítését.<sup>1</sup>

A rendszer a tárhelyre kizárólag a *Feladási, Letöltési* és *Meghiúsulási igazolásokat* küldi.

- *Feladási igazolás:* igazolja, hogy a feladott küldeményt a Szolgáltató kézbesítésre befogadta.
- *Átvételi értesítő:* értesítés arról, hogy a címzett tárhelyére küldemény érkezett.
- *Letöltési igazolás:* igazolja, hogy a címzett a küldött dokumentumot letöltötte a tárhelyéről.
- *Át nem vett dokumentum értesítő:* a Szolgáltató tájékoztatja a címzettet arról, hogy a tárhelyén 5 munkanapon túl át nem vett dokumentum található. Az értesítőt a dokumentum küldésétől számított 5. munkanapot követő munkanapon küldi a rendszer.
- *Meghiúsulási igazolás:* a Szolgáltató tájékoztatja a feladót és a címzettet arról, hogy a címzett a dokumentumot a második e-mail értesítést (*Át nem vett dokumentum értesítő*) követő 5 munkanapon belül sem töltötte le a tárhelyéről. Az igazolás a kézbesítési fikcióhoz szükséges idő elteltéről tájékoztatja a feladót, a kézbesítési fikció <sup>2</sup> megállapításáról a feladó szervezet hozhat határozatot a rá vonatkozó jogszabályok

<sup>1</sup> NISZ Biztonságos Kézbesítési Szolgáltatás - [Általános Szerződési Feltételek](https://szeusz.gov.hu/sites/szeusz.gov.hu/files/BKSZ_ASZF.pdf) (ÁSZF)

<sup>2</sup> A hivatalos elérhetőségre kézbesített küldemény kézbesítettnek minősül, ha a hivatalos elérhetőséget biztosító szolgáltató azt igazolja vissza, hogy a küldeményt a címzett kétszeri értesítése ellenére nem vette át, a második értesítés igazolásban feltüntetett időpontját követő ötödik munkanapon. (2015. évi CCXXII. törvény (4) c))

alapján. Az igazolást a rendszer a második értesítés küldésétől számított 5. munkanapot követő napon küldi.

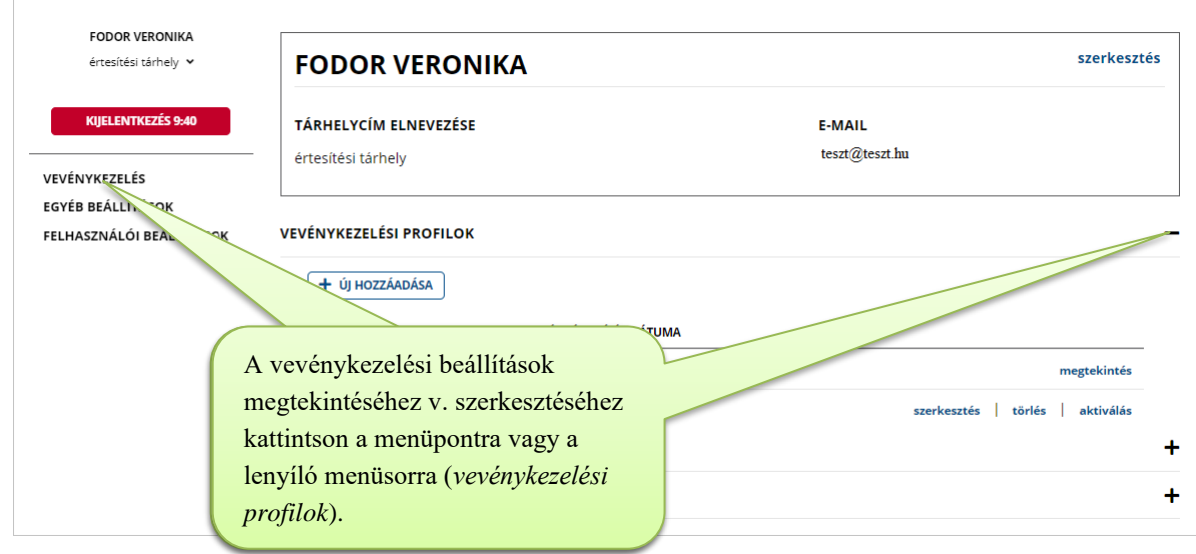

# <span id="page-18-0"></span>**2.2.1 Központi vevénykezelési profil**

Az igazolások és e-mail értesítések küldése alapértelmezetten a központi profil beállításainak megfelelően történik.

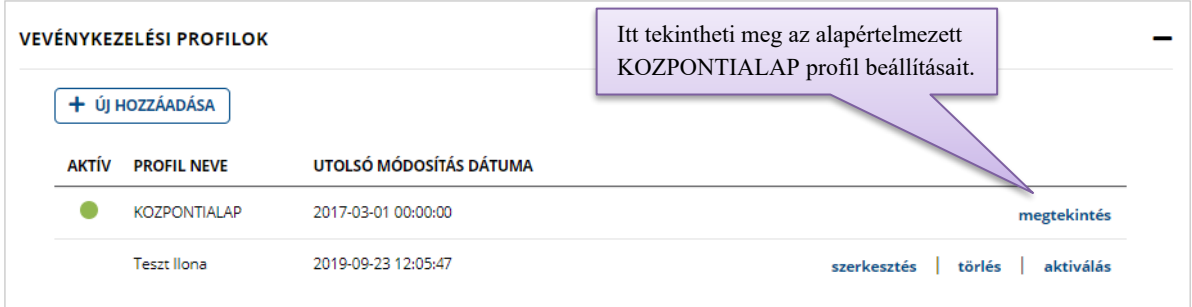

# <span id="page-18-1"></span>**2.2.1 Új vevénykezelési profil létrehozása**

Az alapértelmezett beállításokat új profil létrehozásával módosíthatja.

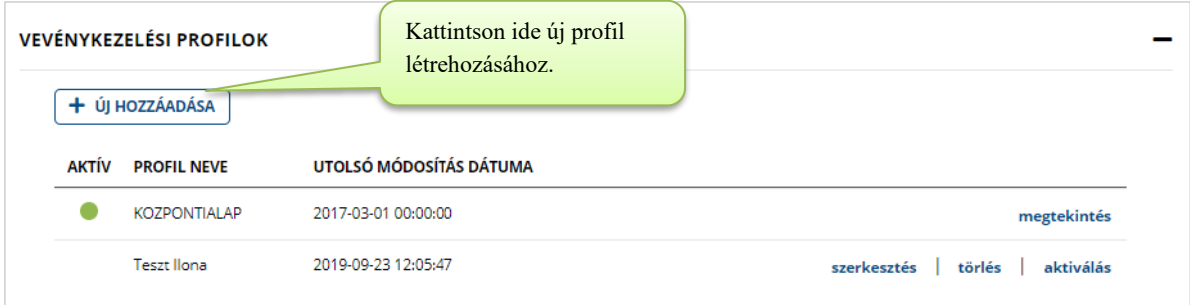

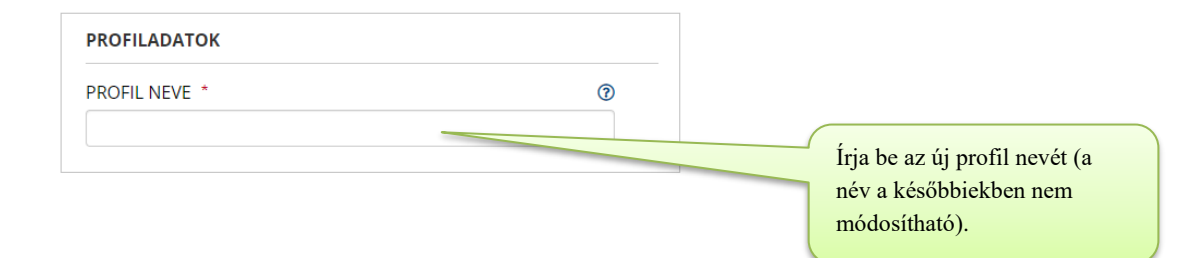

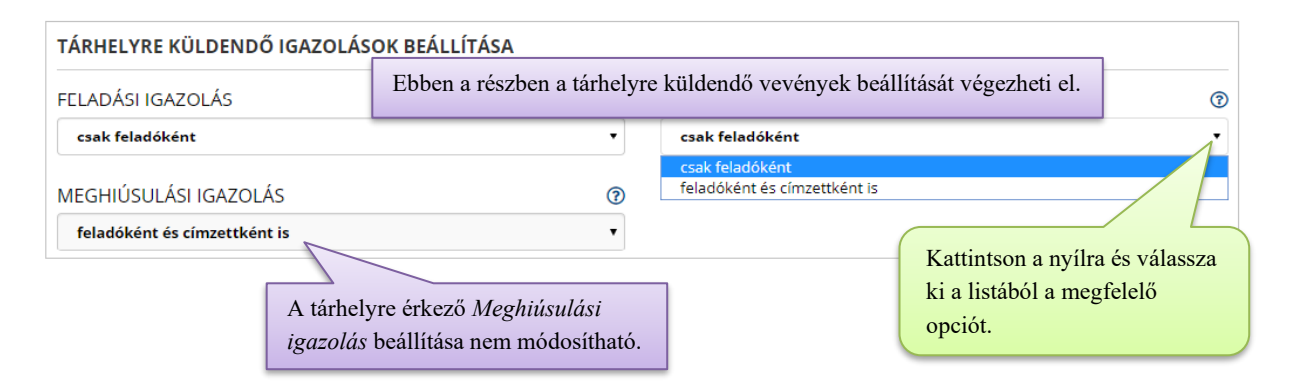

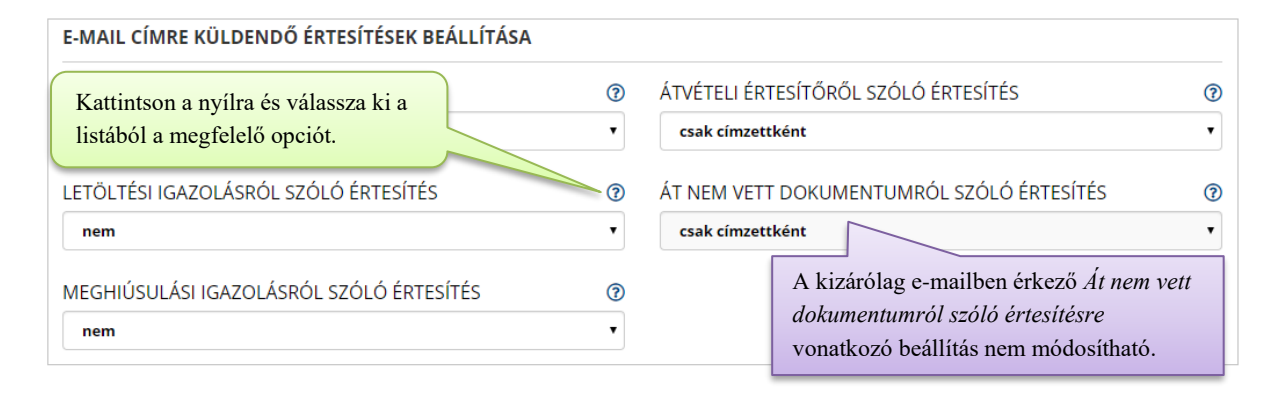

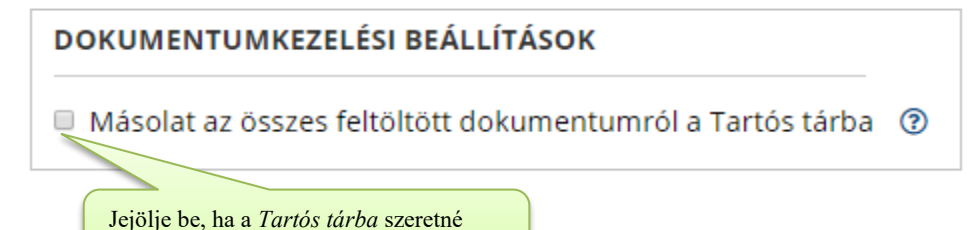

menteni a feltöltött dokumentumait.

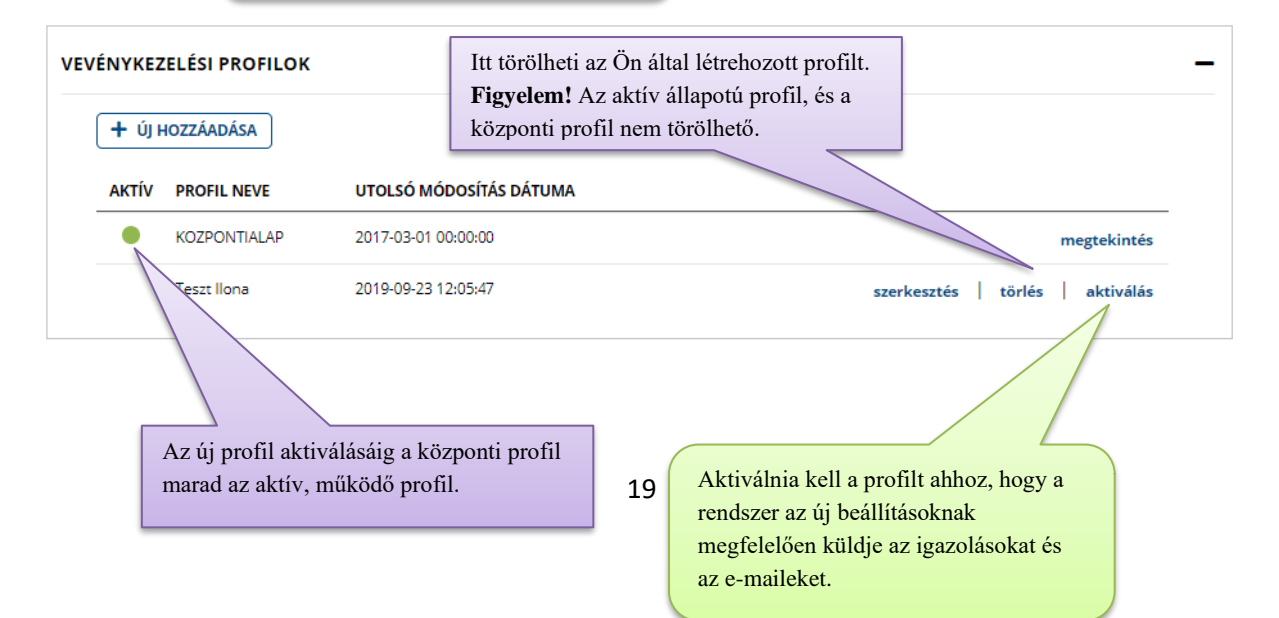

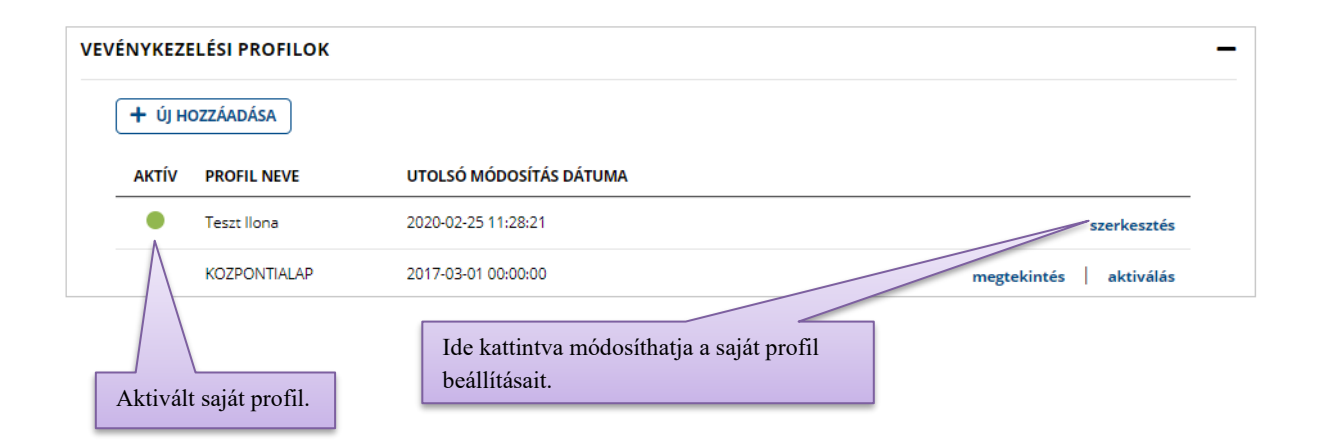

## <span id="page-20-0"></span>**2.3 Egyéb beállítások**

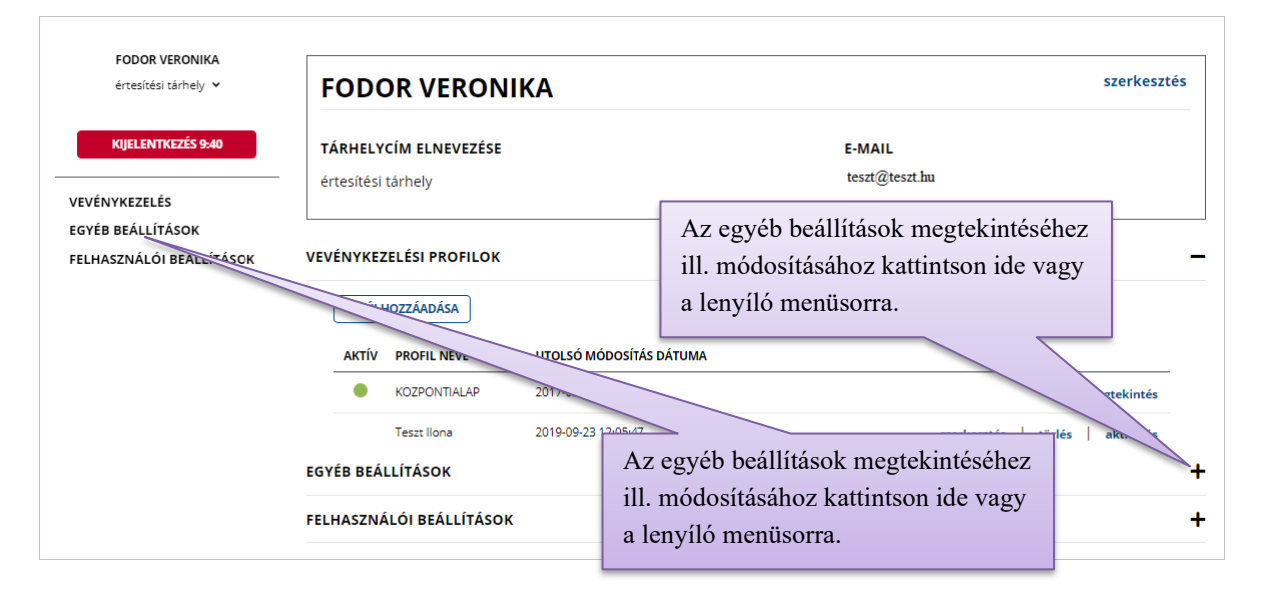

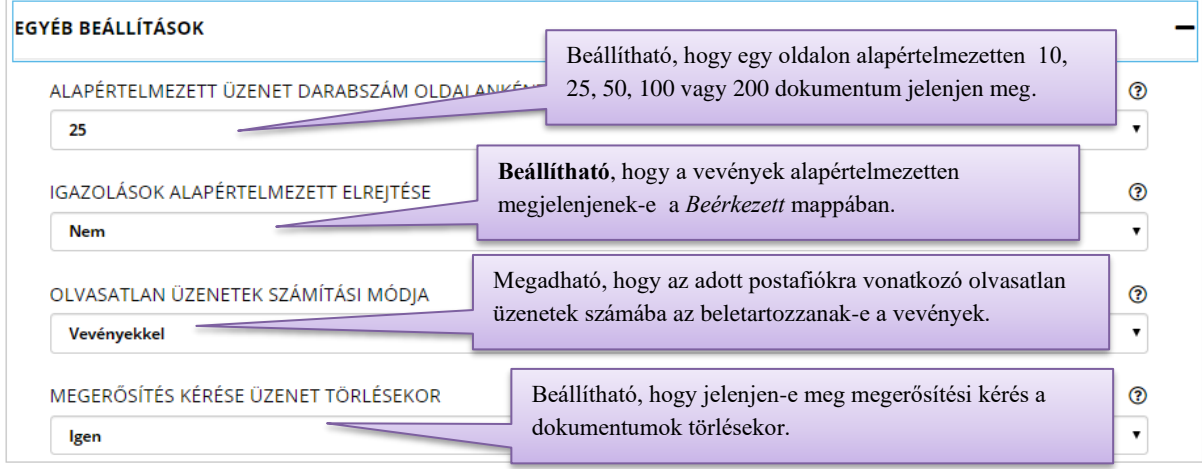

## <span id="page-21-0"></span>**2.4 Felhasználói beállítások**

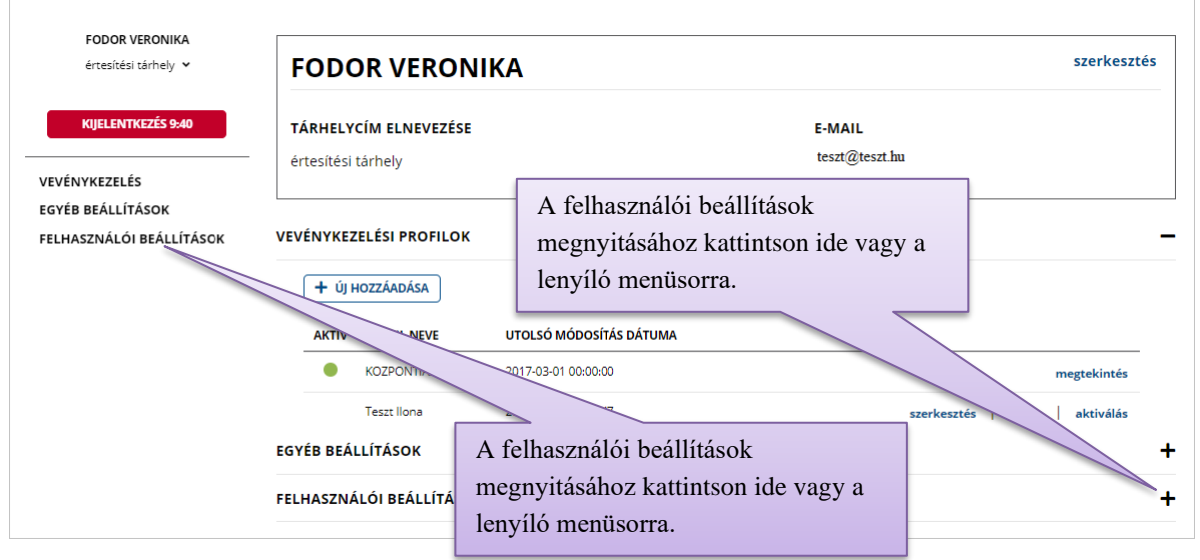

<span id="page-21-1"></span>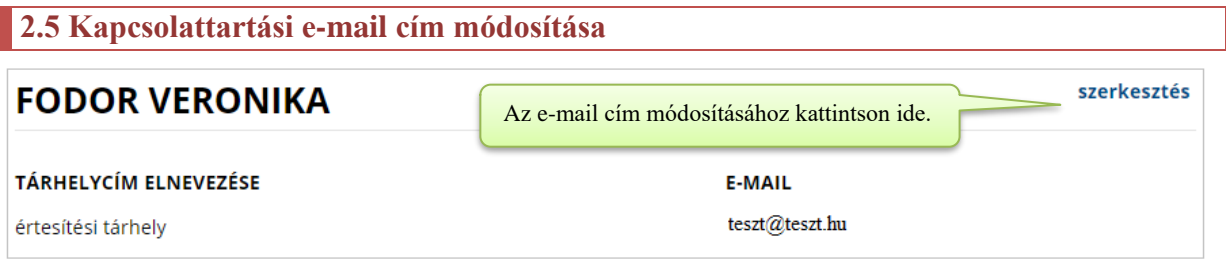

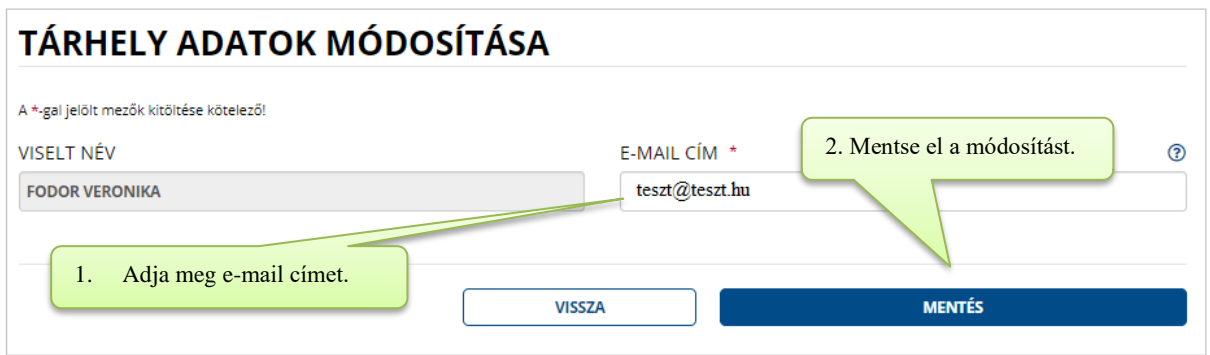

**Figyelem!** A Hiteles Eelektronikus Postafióknál az azonosítási - és a tárhelyfunkcióhoz tartozó e-mail címek kezelése külön történik:

- 1. A regisztrációkor megadott, azaz az azonosítási funkcióhoz tartozó e-mail címre kizárólag az azonosítással kapcsolatos e-mailek érkeznek: pl. regisztrációt, valamint elfelejtett jelszókérést követően küldött kód. Az azonosításhoz tartozó e-mail cím a [https://ugyfelkapu.gov.hu](https://ugyfelkapu.gov.hu/) oldalon a Regisztrációs adatok menüpontban módosítható bejelentkezést követően.
- 2. A tárhelyhez tartozó e-mail címre érkeznek a dokumentumküldéssel, -fogadással kapcsolatos értesítések, igazolások.

A tárhely funkcióhoz tartozó e-mail cím a [https://tarhely.gov.hu](https://tarhely.gov.hu/) oldalon a Beállítások menüpontban - a tárhely adminisztrációs felületén - módosítható.

<span id="page-22-2"></span><span id="page-22-1"></span><span id="page-22-0"></span>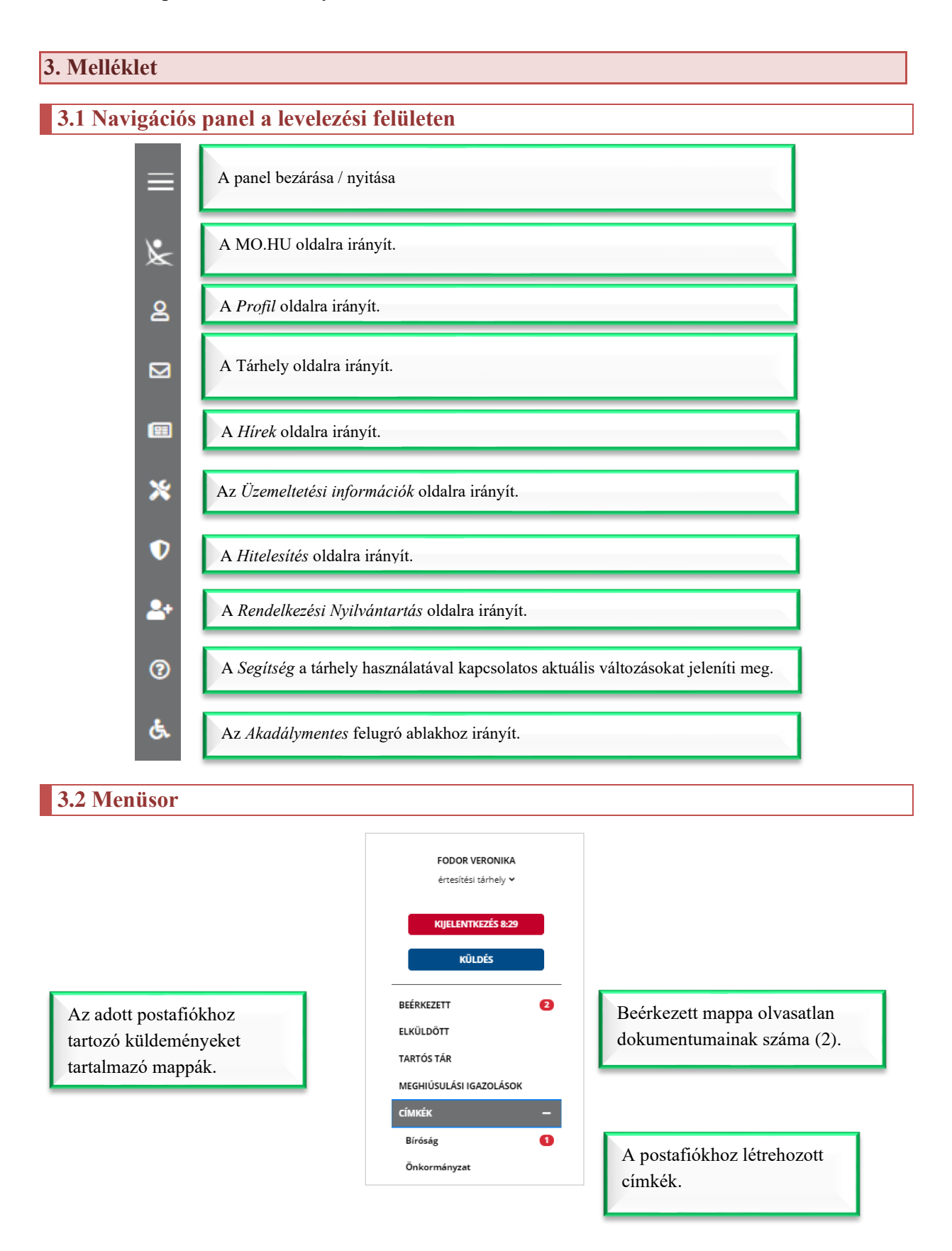

#### <span id="page-23-0"></span>**4. Gyakran ismételt kérdések**

## <span id="page-23-1"></span>**4.1 Bejelentkezés**

• **Azt a hibaüzenetet kaptam, hogy "***Sikertelen bejelentkezés! Kérjük, hogy zárja be a böngészőt, és jelentkezzen be újra***!"** 

Amennyiben Ön egy KAÜ-azonosítást (*Központi Azonosítási Ügynök*) használó szolgáltatásba bejelentkezett, abban az esetben ugyanabban a böngészőben egy másik felhasználó azonosítójával történő belépéskor a rendszer hibaüzenetet küld. Másik felhasználó kizárólag a böngésző bezárását követően tud bejelentkezni.

• **Ötszöri próbálkozás után kitiltott a rendszer, de közben eszembe jutottak a helyes azonosítók, mégsem tudok belépni.**

A rendszer annak ellenére sem engedi belépni, ha ezt követően az azonosítóit már jól adja meg. Ebben az esetben az Elfelejtett jelszó linkre kattintva oldhatja fel a lejáratot.

#### <span id="page-23-2"></span>**4.2 Letöltés**

• **A** *Beérkezett* **mappa mellett megjelenő szám sokkal többet mutat, mint amennyi dokumentumot látok.**

Alapértelmezetten a képernyőn az üzenetek szűréssel, rendszerüzenetek (vevények) nélkül jelennek meg. Az *Egyéb beállítások* menüpontban viszont az olvasatlan üzenetek számítási módja megadható (vevényekkel vagy vevények nélkül opció megjelölésével).

#### <span id="page-23-3"></span>**4.3 Beállítások**

• **A személyes tárhelyem e-mail-cím módosítását hol tudom megtenni?** 

A *Beállítások* menüpontban a *Tárhelyadatok módosítása* menüpontjában tudja a tárhely e-mail címét módosítani.

#### • **Mit jelent az alapértelmezett postafiók?**

A kettő vagy több személyes postafiókkal rendelkező felhasználók a felületen módosíthatják az alapértelmezett beállítást. Ez azt jelenti, hogy dokumentumfeltöltés esetén majd az alapértelmezett postafiókba érkeznek a hivatali válaszdokumentumok és egyéb vevények.

## • **A vevények érkezését hogyan tudom szabályozni?**

A *Beállítások* oldal *Vevénykezelés* menüpontjában megtekintheti a tárhely vevénykezelési profilját (KOZPONTIALAP), mely alapértelmezetten a tárhelyére és email címére érkezett vevényeket jelenti. Az oldalon viszont saját vevénykezelési profil is megadható, ez viszont kizárólag csak az e-mail címre érkező igazolásokra vonatkozik.